BA222P/00/cz/07.00 Software version 1.0 52006534

# *cerabar M* **PROFIBUS - PA Snímač tlaku**

**Provozní návod**

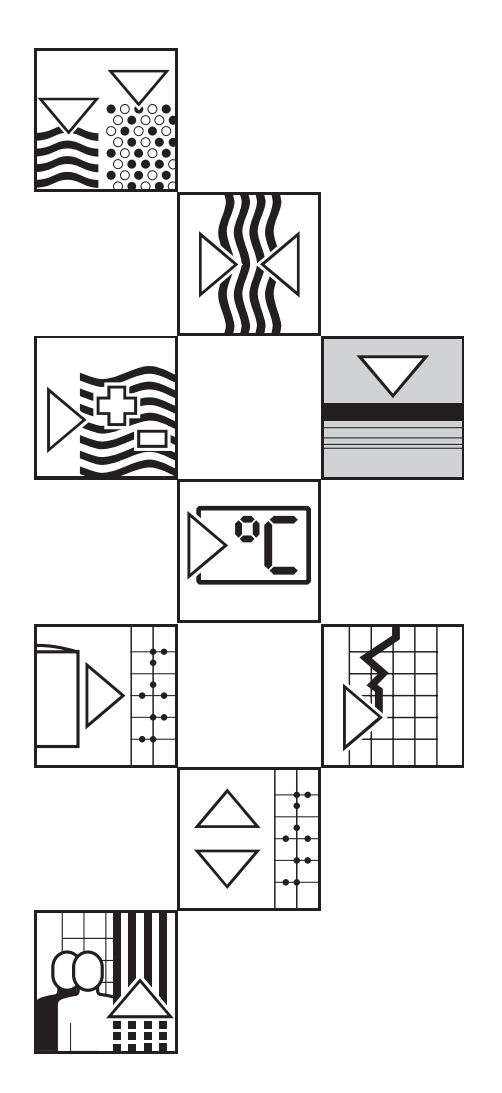

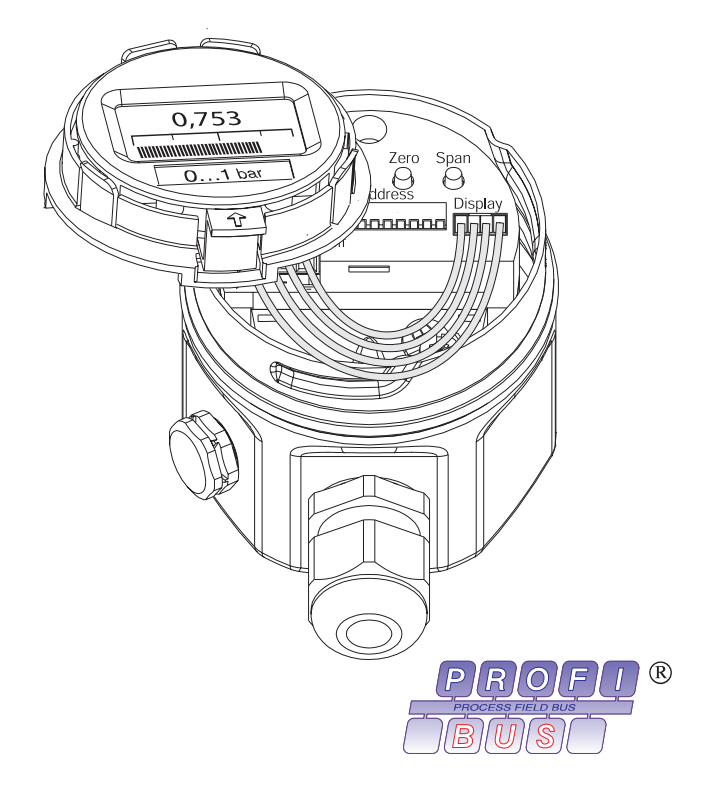

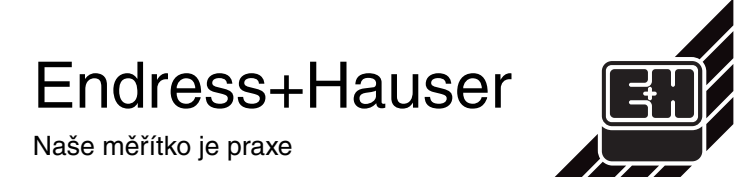

# **Stručný návod k obsluze**

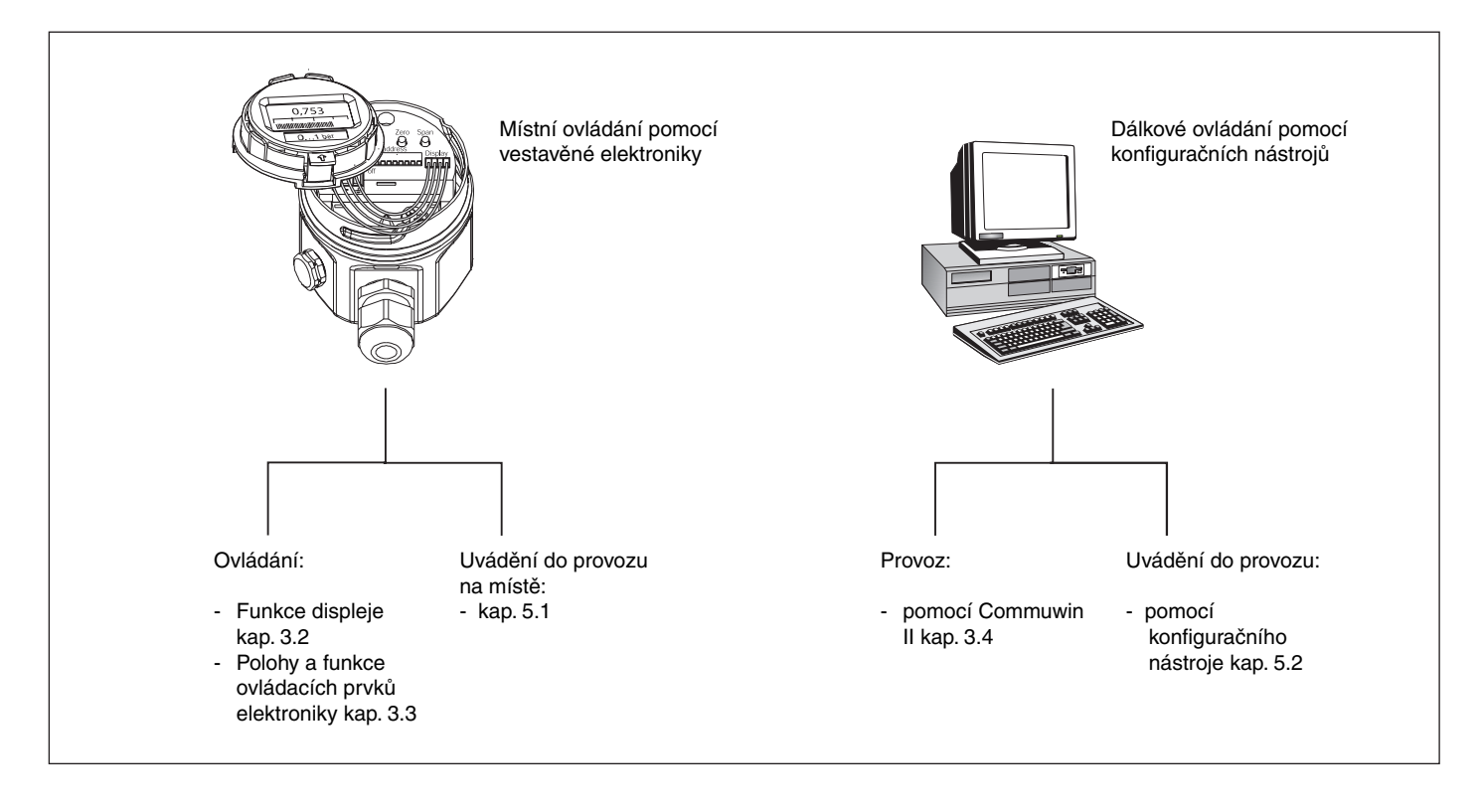

# **Obsah**

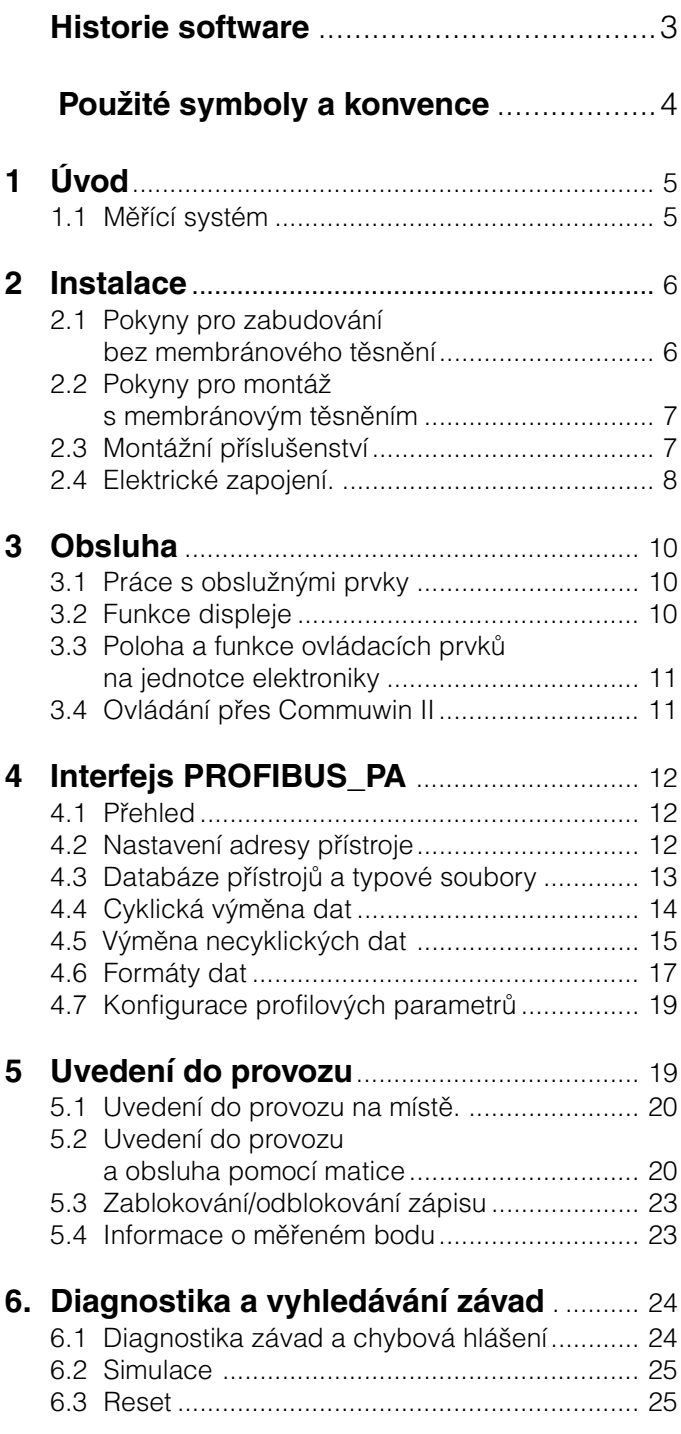

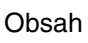

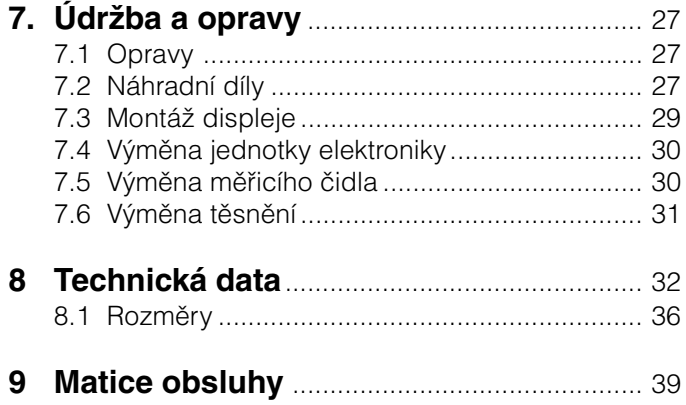

# **Historie software**

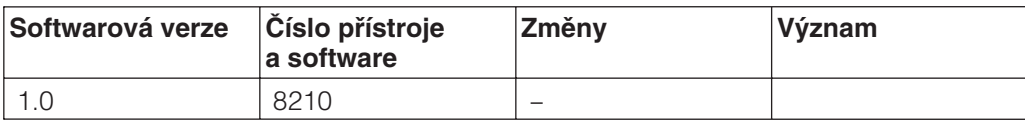

# **Bezpečnostní pokyny**

Cerabar M je snímač tlaku, který je podle provedení používán pro měření relativního popř. absolutního tlaku.

Cerabar M je podle stavu techniky konstruován jako provozně bezpečný a zohledňuje příslušné předpisy a směrnice EU. Jestliže je však použit nesprávně nebo v rozporu s jeho určením, může nesprávná montáž a nebo nastavení způsobit nebezpečné situace dle typu aplikace, např. přetečení média. Proto smí montáž, elektrické připojení, uvedení do provozu, obsluhu a údržbu měřicího zařízení provádět jen vyškolený odborný personál, který k tomu byl provozovatelem určen. Odborný personál si musí tento provozní

návod přečíst a rozumět mu a pokyny dodržovat. Změny a opravy na přístroji se smí provádět jen tehdy, když to provozní návod výslovně povoluje.

Při použití měřicího systému v prostředích s nebezpečím výbuchu je nutno dodržovat příslušné národní normy. Přístroj smí být dodáván jen s certifikáty, které jsou uvedeny v tabulce. Certifikáty lze rozpoznat podle prvních písmen objednacího kódu na typovém štítku (viz níže uvedená tabulka).

- Zajistěte, aby byl odborný personál dostatečně vyškolen.
- Zkontrolujte specifikace uvedené v certifikátu a národní a místní předpisy
- Zvláštní pozornost je nutno věnovat uzemnění stínění kabelu sběrnice. Doporučení k tomuto tématu lze najít v IEC 79-14.

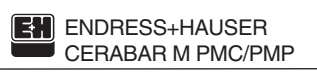

Objednací číslo PMC xx - Objednací číslo PMP xx

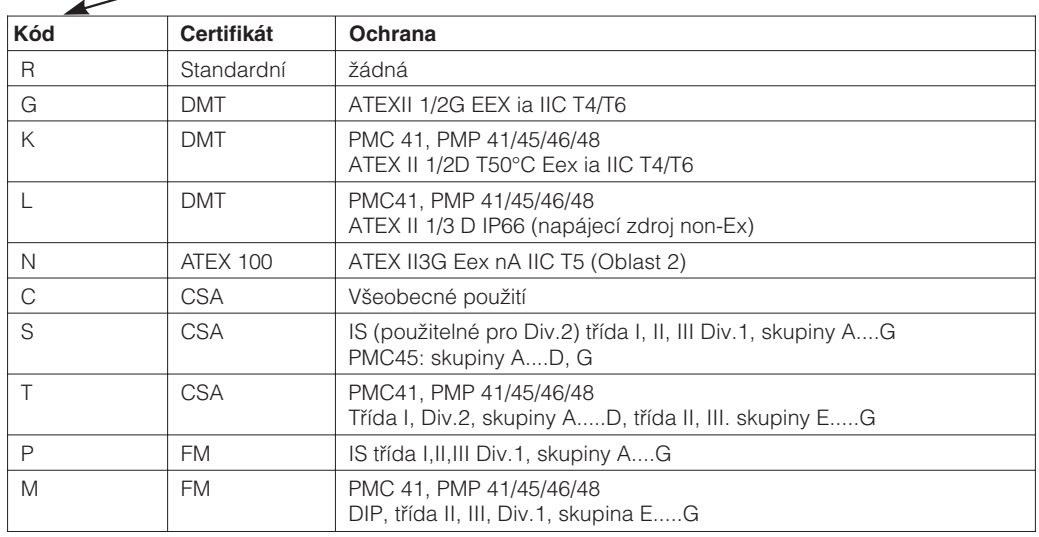

**Použití v souladu s určením**

**Montáž, uvedení do provozu, obsluha**

**Prostředí s nebezpečím výbuchu**

Certifikáty pro aplikaci v prostředí s nebezpečím výbuchu

# **Použité symboly a konvence**

Abychom v manuálu zdůraznili bezpečnostní případně alternativní postupy obsluhy, použili jsme následující konvence, označené odpovídajícím piktogramem.

#### **Bezpečnostní upozornění**

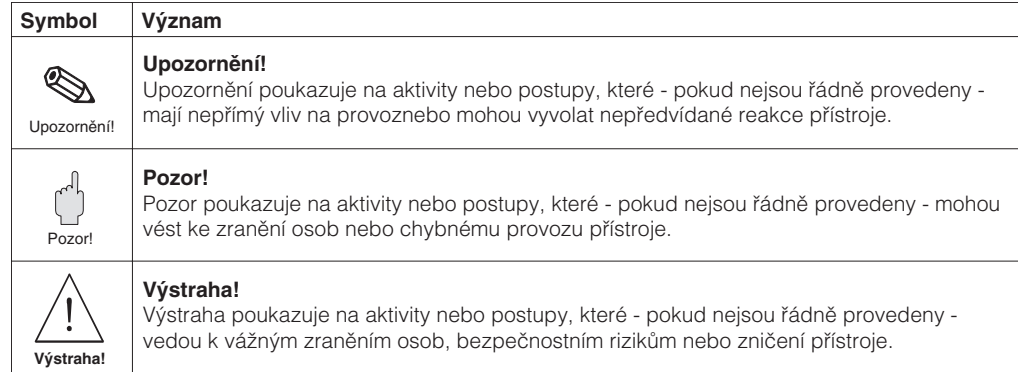

#### **Způsob ochrany proti vznícení**

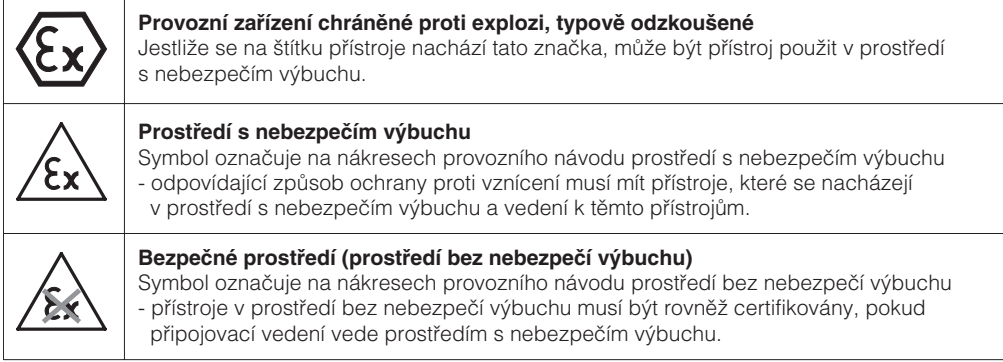

#### **Elektrické symboly**

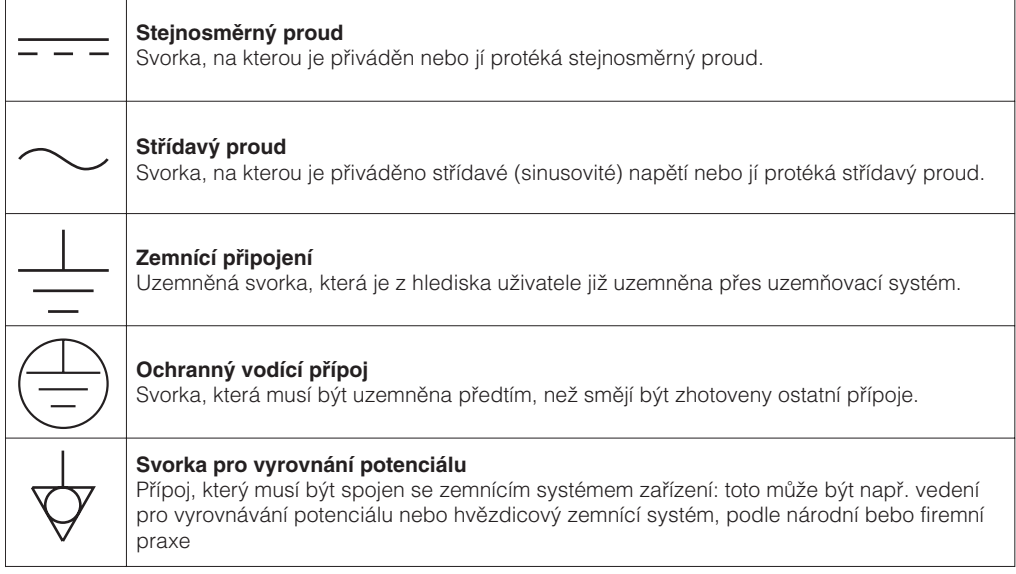

# **1 Úvod**

Snímače tlaku Cerabar M měří tlak v plynech, parách, kapalinách a jsou používány ve všech oblastech provozní techniky a při řízení procesů. **Oblast použití**

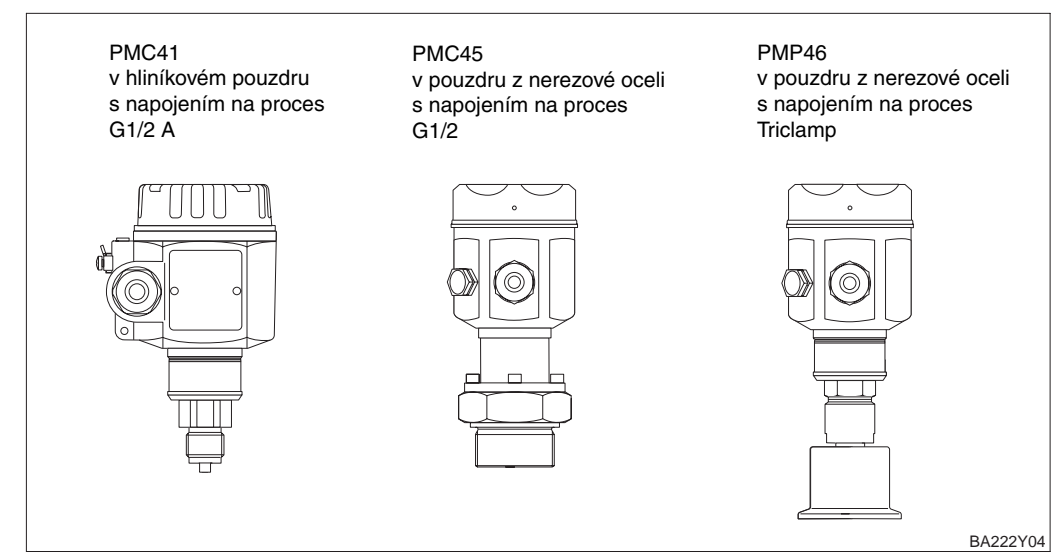

Obr. 1.1 Některá provedení snímačů Cerabar M

#### Keramický senzor

Systémový tlak působí na robustní keramickou membránu tlakového snímače a vychýlí ji o max. 0,025 mm. Změna kapacity úměrná změně tlaku se měří na elektrodách umístěných na keramickém substrátu a na membráně. Měřicí rozsah je určen tloušťkou keramické membrány.

#### Kovový senzor

Systémový tlak vychýlí dělicí membránu a plnicí kapalina přenese tlak na odporový měřicí můstek. Měří se změna výstupního můstkového napětí závislá na tlaku a naměřená hodnota se dále zpracovává.

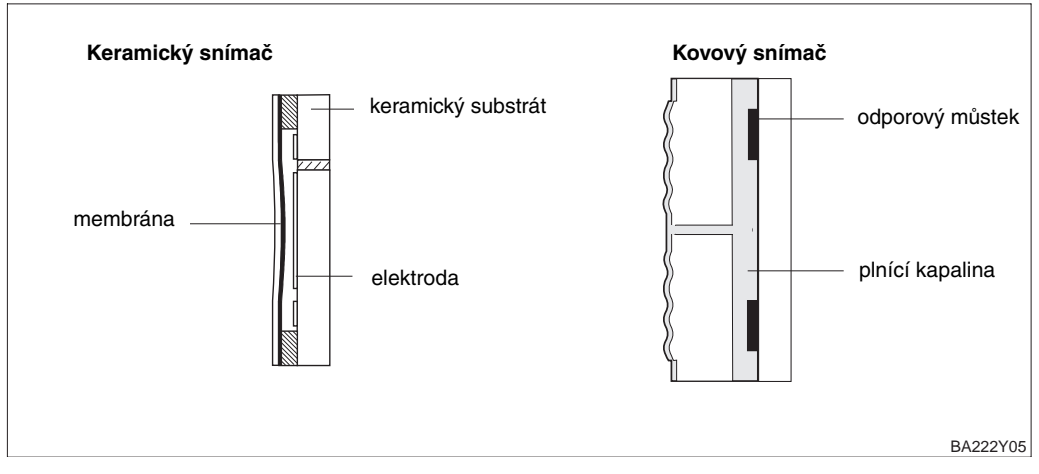

#### **Princip funkce**

Obr. 1.2 Konstrukce snímače

#### **1.1 Měřící systém**

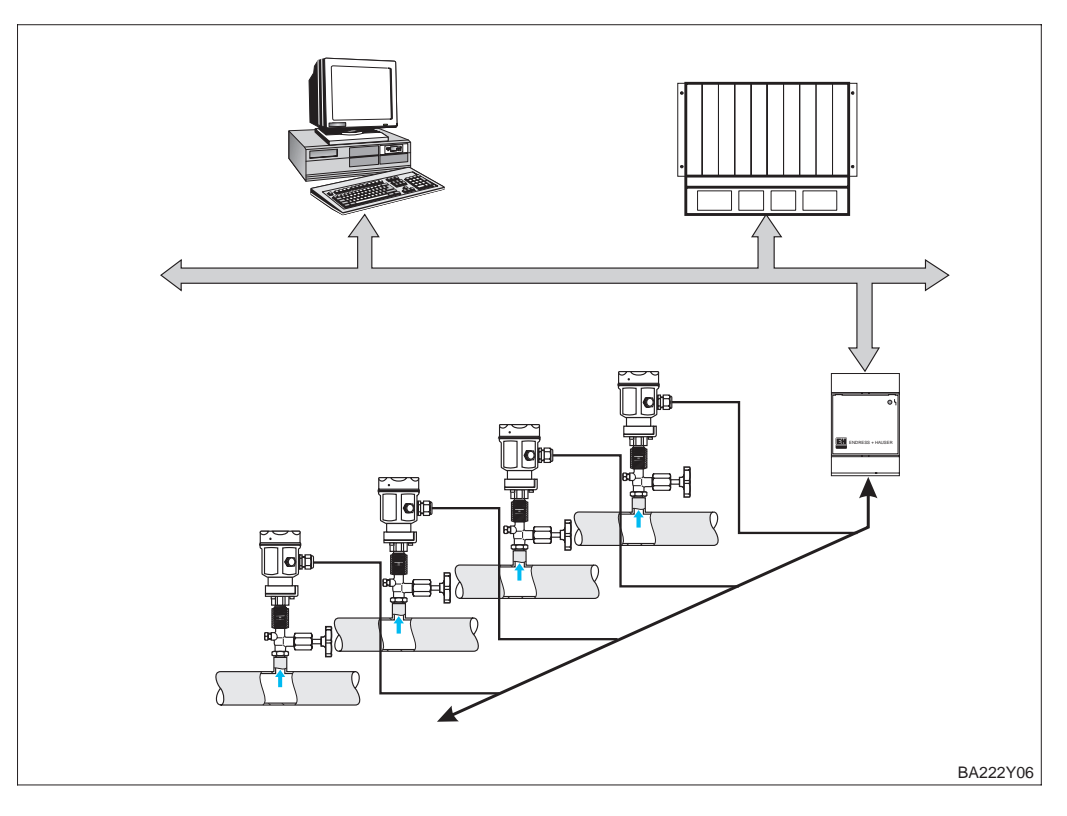

Obr. 1.3. Měřicí systém Cerabar M s protokolem PROFIBUS-PA

#### **Měřicí zařízení**

Kompletní měřicí zařízení se v nejjednodušším případě skládá z:

- tlakového snímače převodníku Cerabar M s protokolem PROFIBUS-PA
- PLC, nebo osobního počítače vybaveného programem n.p. Communwin II
- vazebního členu segmentu
- ukončovacího odporu sběrnice PROFIBUS-PA

#### **Počet snímačů**

Maximální počet snímačů připojených na jeden segment sběrnice je omezen jejich spotřebou, výkonem vazebního členu segmentu sběrnice a požadovanou délkou sběrnice, viz BA 198F.

Obvykle:

- maximálně 10 snímačů Cerabar M pro aplikace ve výbušném prostředí
- maximálně 32 snímačů Cerabar M pro aplikace v normálním prostředí.

může být připojeno k jednomu segmentu sběrnice. Snímač Cerabar M má maximální proudovou spotřebu 11 mA.

V teto souvislosti poukazujeme rovněž na specifikaci sběrnice PROFIBUS-PA : EN 50 170 (DIN 19 245), definici rizikového prostředí: EN 50 020, model FISCO, nebo na internetovou adresu http://www.PROFIBUS.com.

# **2 Instalace**

Tato kapitola popisuje:

- mechanické zabudování Cerabaru M s, nebo bez membránového těsnění,
- elektrické připojení.

#### **2.1 Pokyny pro zabudování bez membránového těsnění**

Cerabary M bez membránového těsnění se montují podle stejných směrnic jako manometry.

Doporučujeme použití uzavíracích ventilů a kondenzační smyčky. Poloha závisí na konkrétní aplikaci.

**PMC 41, PMC45 PMP 41, PMC 45 bez membránového těsnění**

• Měření v plynech:

Montáž na uzavírací ventil nad odběrným nátrubkem..

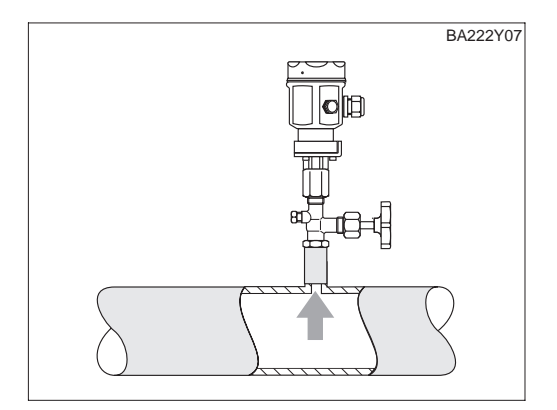

Obr.2.1 Montáž na uzavírací ventil pro měření plynů.

• Měření páry

Montáž s kondenzační smyčkou nad odběrným nátrubkem. Kondenzační smyčka redukuje teplotu před membránou na teplotu blízkou okolí. Kondenzační smyčka musí být před uvedením do provozu naplněna vodou.

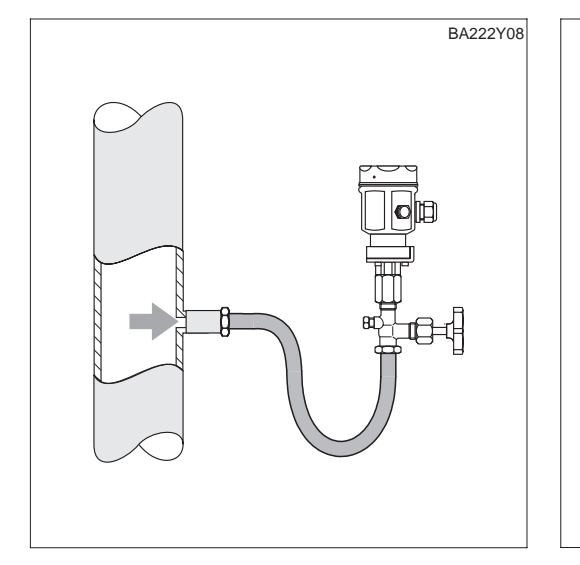

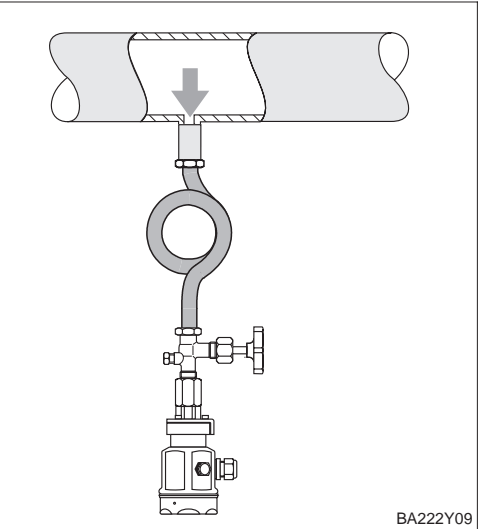

Obr. 2.2 vlevo: Montáž s kondenzační smyčkou ve tvaru U pro měření páry vpravo: Montáž s kondenzační smyčkou kruhového tvaru pro měření páry

• Měření kapalin

Montáž na uzavírací ventil pod nebo do stejné výšky jako odběrný nátrubek.

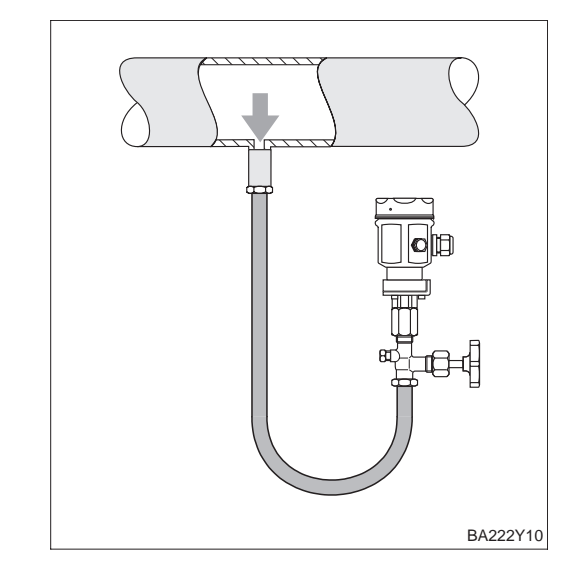

Obr. 2.3 Montáž na uzavírací ventil pro měření kapalin

#### **2.2 Pokyny pro montáž s membránovým těsněním**

Snímače Cerabar M s membránovým těsněním jsou našroubovány, připojeny přírubou nebo svěrným spojem v závislosti na typu použitého těsnění.

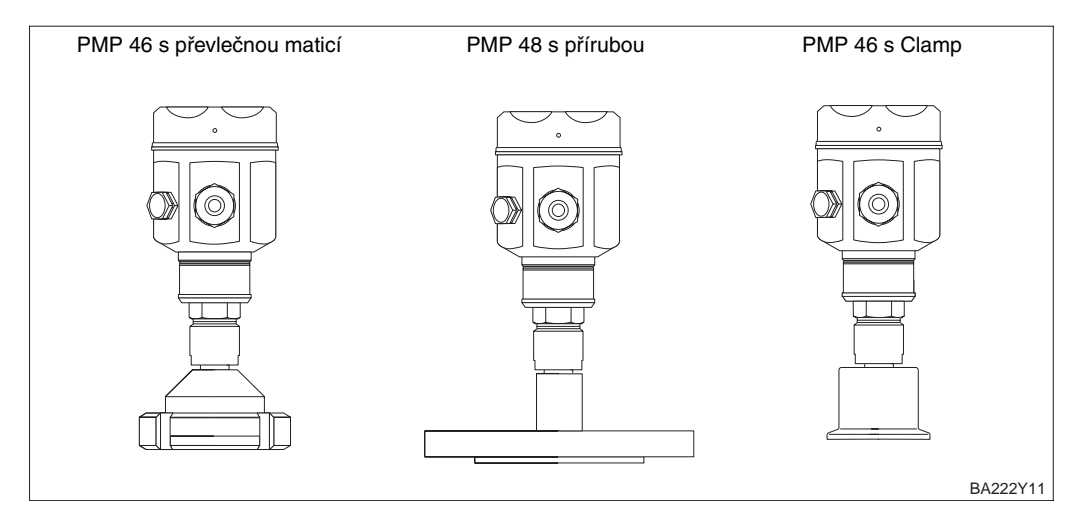

- Ochranná čepička se má sejmout teprve těsně vlastní montáží aby se dosáhlo maximální ochrany membrány.
- Membrána snímače tlaku Cerabar M nesmí být zatlačena nebo čištěna pomocí ostrých nebo tvrdých předmětů.
- Membránové těsnění a tlakový senzor tvoří uzavřený kalibrovaný systém, který byl naplněn kapalinou pro přenos tlaku otvorem v horní části. Je nutno dbát na tato pravidla:
	- tento otvor je utěsněn a nesmí být otvírán,
	- přístrojem se smí otáčet uchopením jen za k tomu určené plochy, ne za kryt.

**PMP46, PMP48 s membránovým těsněním**

Obr. 2.4 Různá provedení s membránovým těsněním

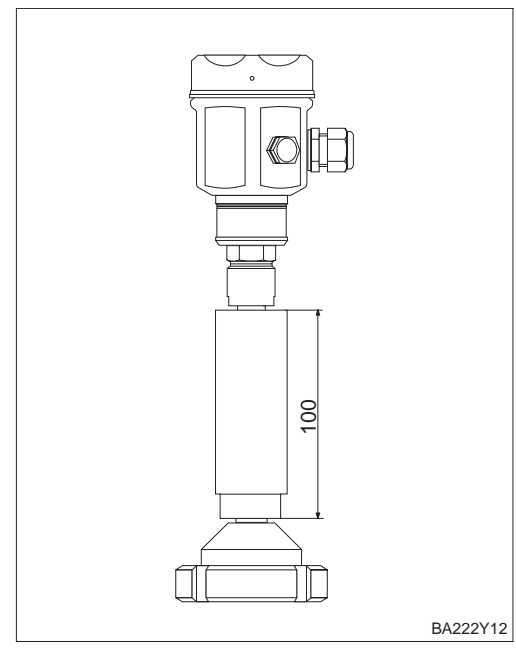

Izolační vložky je doporučeno používat při trvale vysokých teplotách média, které by mohly způsobit překročení maximálně povolené teploty okolí +85°C.

- Při montáži mějte na paměti, že použitím izolační vložky se zvýší maximální montážní výška o 100 mm.
- Přídavná montážní výška způsobí vlivem hydrostatického sloupce kapaliny ve vložce také posun nulového bodu o cca 10 mbar.

#### **Montáž s tepelně izolační vložkou**

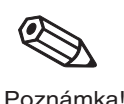

Obr. 2.5 Snímač Cerebar M s izolační vložkou

Pro ochranu proti vysokým teplotám, vlhkosti nebo tam, kde dochází k silným vibracím, nebo u těžko dostupných míst zabudování může být hlavice přístroje Cerabar M vybavena kapilárovým přenosem měřené veličiny z místa měření. Za tím účelem je k dispozici konzola pro montáž na stěnu nebo na trubku.

#### **PMP46, PMP48 Montáž s kapilárovým přenosem**

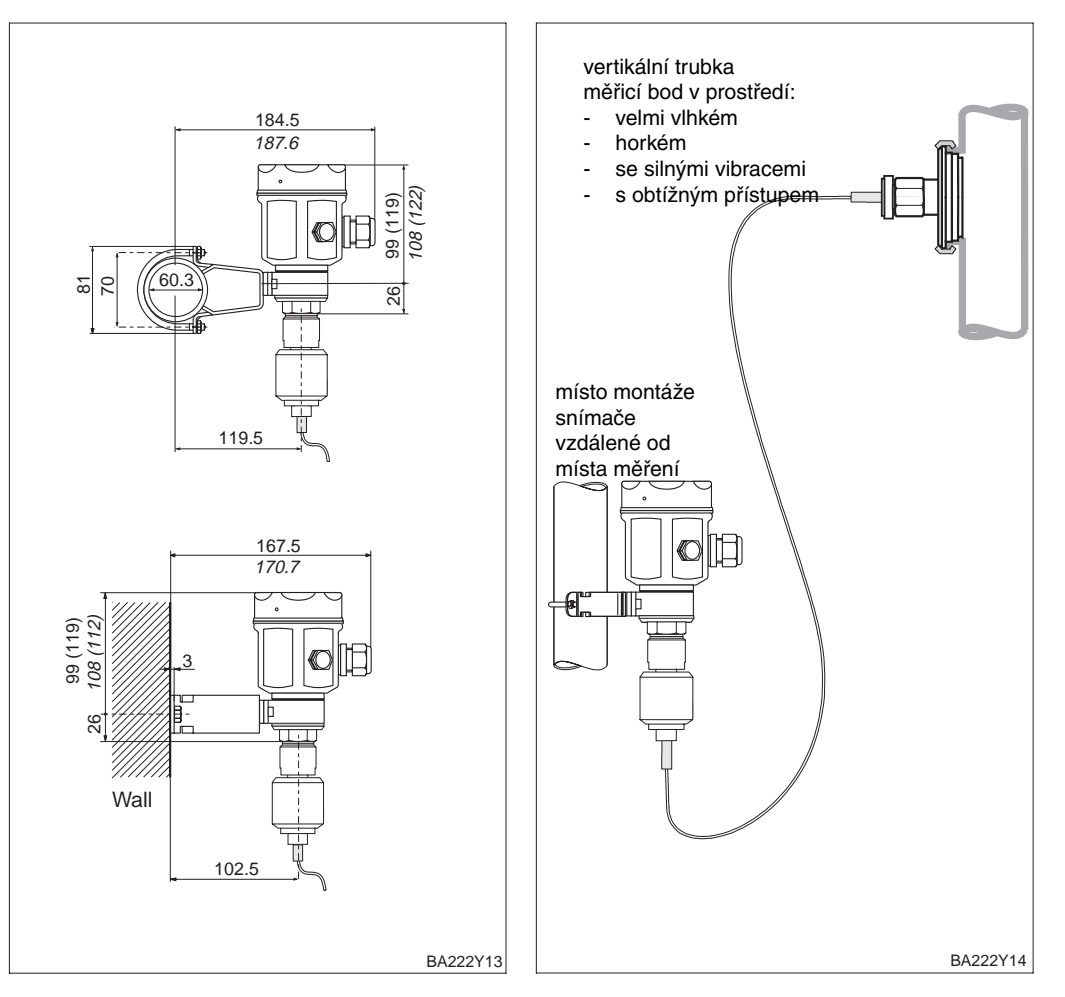

Obr. 2.6. Montáž s kapilárním přenosem a konzolou se snímačem vzdáleným od místa měření

Hodnoty v závorkách se vztahují na přístroje se zvýšeným krytem. Hodnoty psané kurzívou se vztahují na přístroje s hliníkovým krytem. Všechny hodnoty jsou v mm.

### **2.3 Montážní příslušenství**

#### **PMC 41 Konzola pro montáž na stěnu a na trubku.**

Obr. 2.7. Montáž na svislou trubku (vlevo) a na stěnu (vpravo)

Hodnoty v závorkách se vztahují na přístroje se zvýšeným krytem. Hodnoty psané kurzívou se vztahují na přístroje s hliníkovým krytem. Všechny hodnoty jsou v mm.

#### **PMP 41 Konzola pro montáž na stěnu a na trubku.**

Obr. 2.8. Montáž na svislou trubku (vlevo) a na stěnu (vpravo)

Hodnoty v závorkách se vztahují na přístroje se zvýšeným krytem. Hodnoty psané kurzívou se vztahují na přístroje s hliníkovým krytem. Všechny hodnoty jsou v mm.

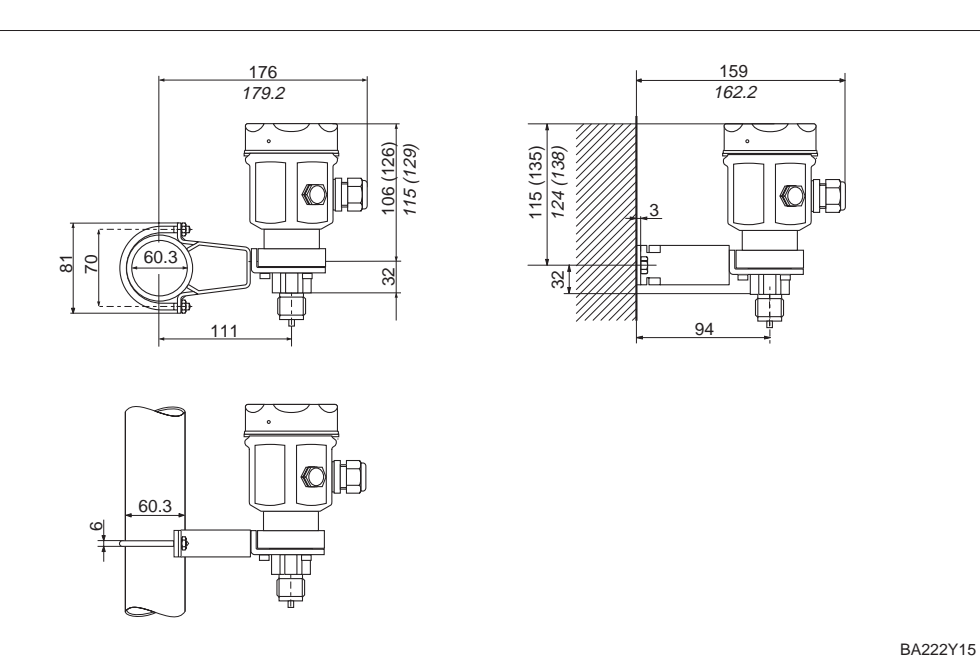

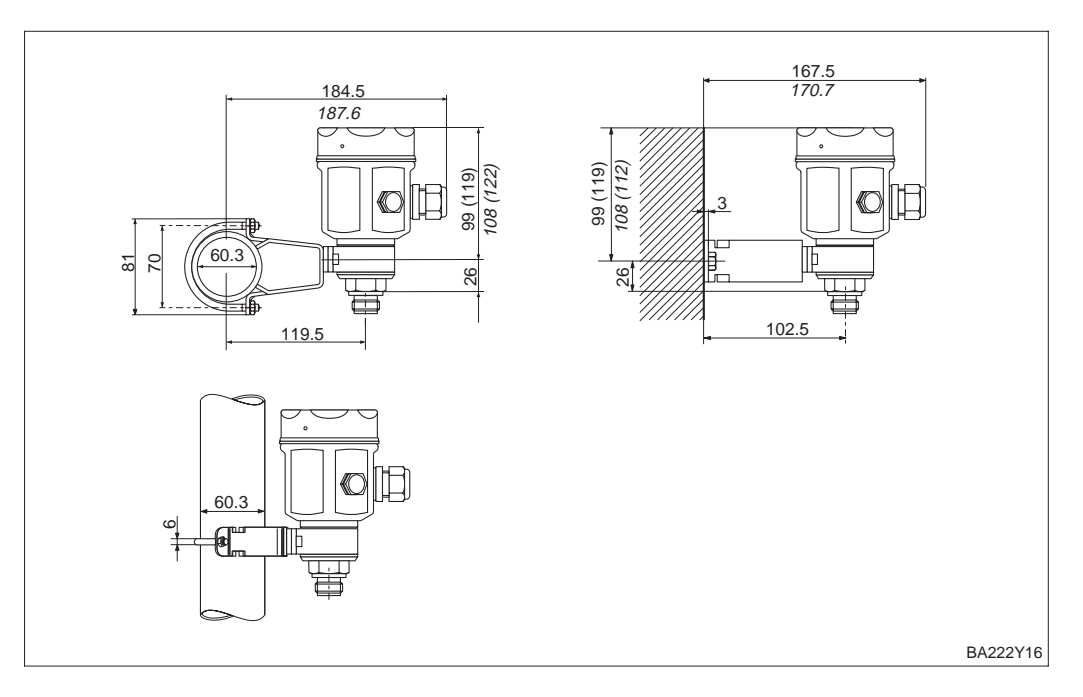

#### **2.4 Elektrické zapojení.**

Cerabar M je snímač napájený přes smyčku s výstupním signálem podle protokolu PROFIBUS-PA. Před zapojením napájení vezměte v úvahu následující poznámky: **Obecné poznámky**

- před zapojováním je nutno vypnout napájecí napětí
- pro snímače v nevýbušném provedení platí: před připojením snímače zapojte externí uzemňovací svorku k podnikovému zemnícímu systému

Cerebar M má následující požadavky na napájení:  $I = 10$  mA  $\pm 1$  mA Pro normální prostředí (non Ex): U = 9....32V ss Prostředí Ex: U = 9....24V ss

Je nutno použít kroucené stíněné páry vodičů. Pro aplikace v rizikovém prostředí je nutno použít kabel s následující specifikací (EN 50 020, model FISCO) **Kabel sběrnice**

Odpor smyčky (ss): 15...150 Ω/km Charakteristická indukčnost: 0,4....1 mH/km Charakteristická kapacita: 80....200 nF/km

Příklad pro normální (non Ex) prostředí: Siemens 6XV 1 830-5BH10 (černý) Belden 3076F, Kerpen CEL-PE/OSCR/PVC/FRLA FB-02YS(ST)YFL

Příklad pro Ex prostředí: Siemens 6XV1 840-5AH10 (modrý) Belden 3076F, Kerpen CEL-PE/OSCR/PVC/FRLA FB-02YS(ST)YFL

Instrukce o struktuře a způsobu zemnění sítě jsou uvedeny v návodu na obsluhu BA 198F PROFIBUS-PA: "Pokyny pro projektování a uvádění do provozu" a ve specifikaci PROFIBUS-PA EN 50 170 (DIN 19 245).

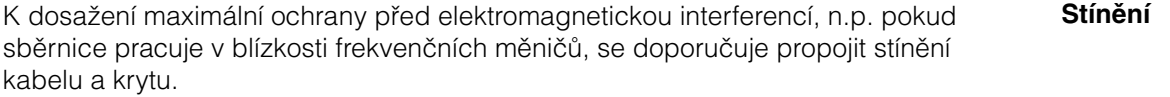

Externí zemnící svorka snímače musí být propojena se zemí. Dále je třeba zajistit kontinuitu propojení stínění kabelu v místech napojení. Stínění musí být uzemněno na obou koncích kabelu.

Pokud jsou mezi jednotlivými zemnícími body velké rozdíly potenciálů, pak je nutno zemnění provést přes kondenzátor vhodný pro použití při vysokých frekvencích (n.p. 10 nF/250V st) K propojení doporučujeme použít stíněný dvouvodičový kabel. Maximální průřez vodiče: 2,5 mm<sup>2</sup> trvale připojený.

**Napájení**

- **Připojení kabelu •** Odšroubujte víko.
	- Sejměte přidržovací kroužek s digitálním displejem (pokud je jím snímač vybaven). K tomu:
		- západku se šipkou tlačte nahoru, dokud není slyšitelné uvolnění aretace přidržovacího kroužku,
		- opatrně uvolněte přidržovací kroužek tak, aby se nepoškodil kabel displeje. Konektor displeje může zůstat zapojený.
	- Kabel protáhněte kabelovým vstupem.
	- Žíly kabelu připojte podle připojovacího schématu na obr.2.9. Opačná polarita nemá vliv na provoz zařízení.
	- Připojte stínění na vnitřní stínicí svorku
	- Pro přístroje v Ex provedení: propojte zemnící svorku s podnikovým zemnícím systémem

Popřípadě znovu nasaďte přidržovací kroužek s digitálním displejem. Aretace přidržovacího kroužku slyšitelně zapadne.

Přišroubujte víko.

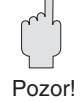

#### Pozor!

Několikanásobné uzemnění sběrnicového kabelu je v prostředí s rizikem výbuchu přípustné jen za zvláštních podmínek, viz 198F, nebo IEC 60079-1.

#### Upozornění!

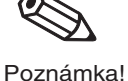

Svorka 3 na jednotce elektroniky je určena pro uzemnění a je už interně propojena.Pokud propojovací kabel obsahuje stínění, pak smí být připojeno pouze na zemnící svorku krytu, nikoliv na svorku 3. Svorky jsou konstruovány pouze pro připojení jednoho vodiče. Viz obr. 2.9.

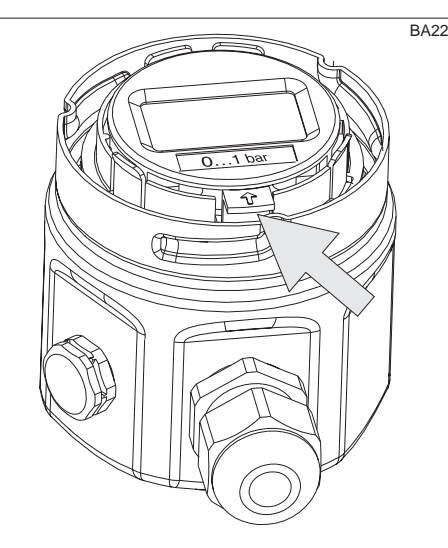

Pro uvolnění přidržovacího kroužku na jednotce elektroniky zatlačte západku se šipkou nahoru

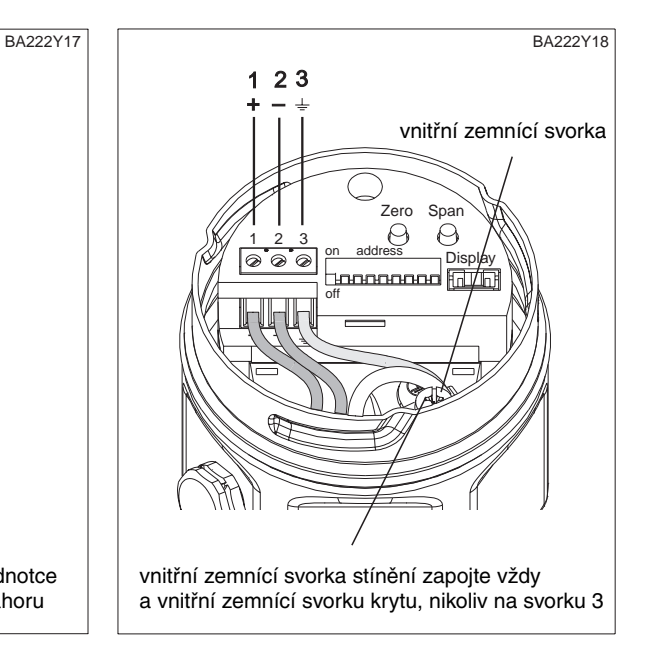

Obr. 2.9 Vlevo: Demontáž displeje a přidržovacího kroužku Vpravo: Připojení

Snímač Cerabar M PROFIBUS-PA verze s konektorem M12 je dodáván kompletně zapojený a je třeba jej pouze připojit na sběrnici za použití sady připojovacích kabelů.

#### Upozornění!

Pro omezení vlivu vibrací je třeba připojit snímače Cerabar M vždy pomocí kabelu.

- připojte konektor do zásuvky
- dotáhněte vroubkovanou matici
- uzemněte přístroj a propojovací krabice za použití zvoleného systému zemnění (viz BA 198F, kapitola 5).

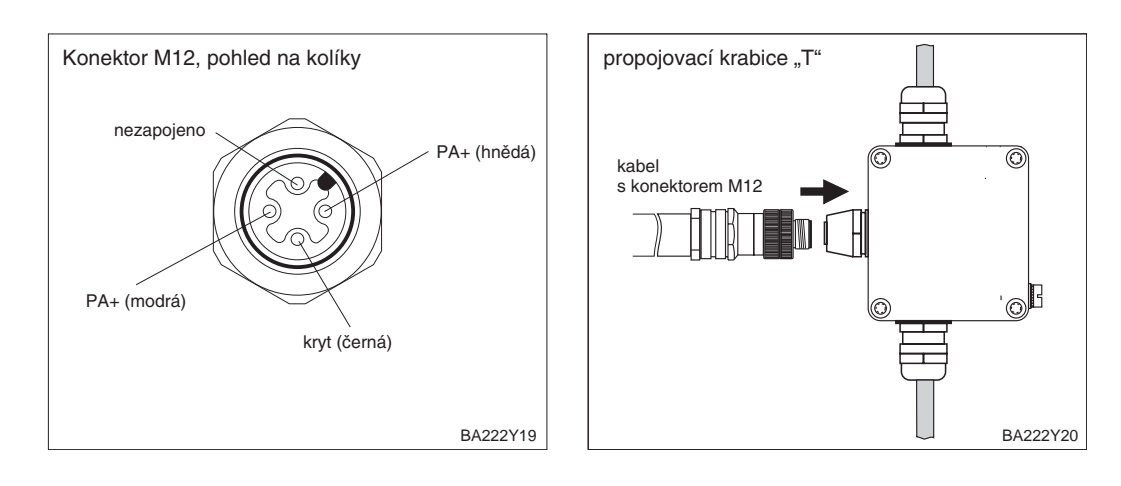

#### **Konektor M12**

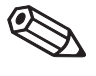

Poznámka!

# **3 Obsluha**

**Obsah**

- Tato kapitola popisuje:
- montáž digitálního displeje,
- funkci digitálního displeje,
- polohu a funkci obslužných prvků na jednotce elektroniky,
- ovládání přes Commuwin II,

#### **3.1 Práce s obslužnými prvky**

**Sejmutí displeje pro ovládání**

Pokud tak byl přístroj objednán, je digitální displej dodáván v již namontovaném stavu.

V tomto případě musí být před ovládáním digitální displej s přidržovacím kroužkem sejmut z jednotky elektroniky.

Jestliže chcete objednávat digitální displej dodatečně, věnujte prosím pozornost upozornění

v kapitole 7.3 "Montáž digitálního displeje".

Uvolnění displeje:

- Patku se šipkou tlačte nahoru, dokud není slyšitelné uvolnění aretace přidržovacího kroužku.
- Opatrně uvolněte a odklopte přidržovací kroužek tak, aby se nepoškodil kabel displeje.
- Abyste měli možnost pozorovat displej během ovládání, nasuňte displej na okraj krytu nebo ho nechte volně viset na kabelu vedle krytu.

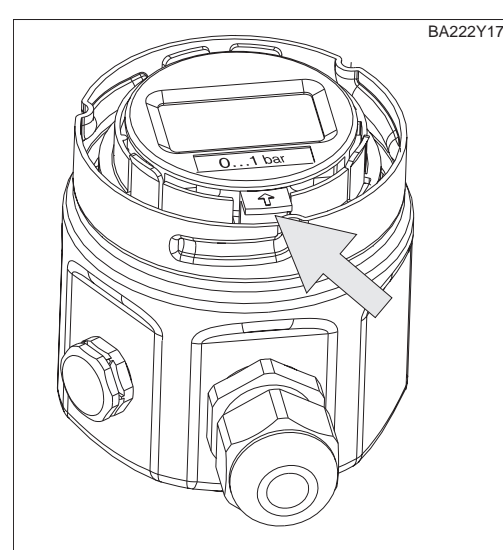

Pro uvolnění přidržovacího kroužku na jednotce elektroniky zatlačte západku se šipkou nahoru

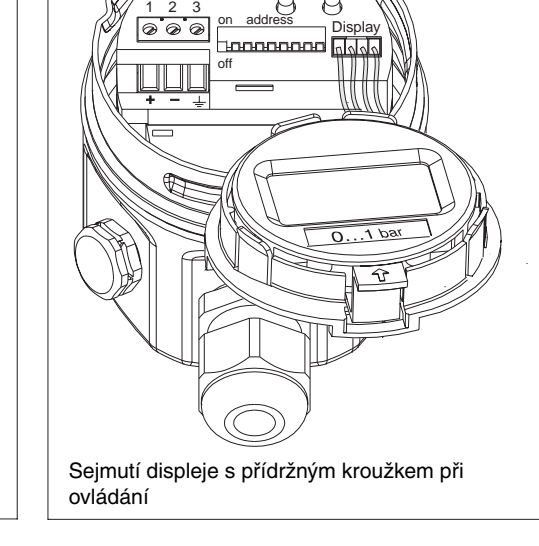

Zero Span

А

BA222Y21

Obr. 3.1 Vlevo: uvolnění přídržného kroužku Vpravo. sejmutí displeje

#### **3.2 Funkce displeje**

Digitální displej má dva zobrazovací režimy

- Displej v režimu měření: zobrazuje se standardně.
- Displej v kalibračním režimu: zobrazuje po jednom stlačení tlačítka Zero nebo Span.

Po 2 s se displej automaticky vrací do režimu měření.

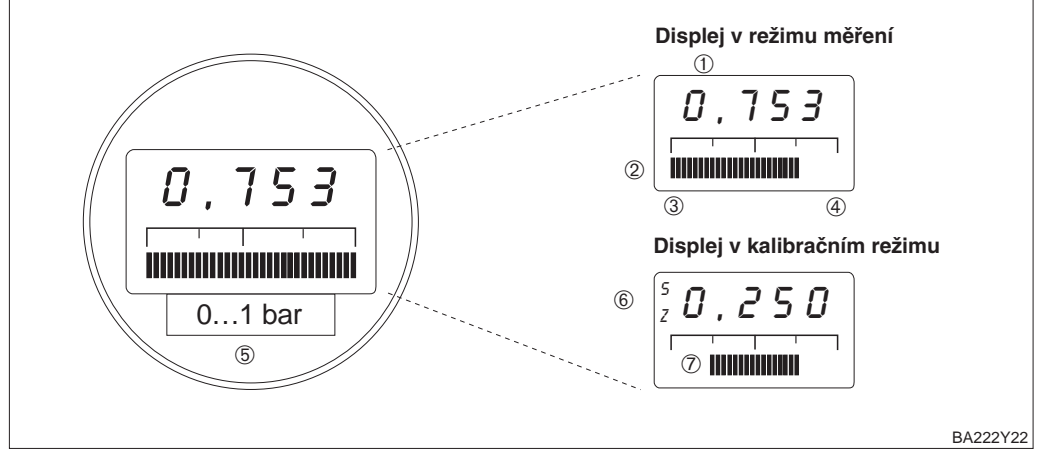

Obr. 3.1 Funkce displeje

#### **Displej při měření**

- 4-místná indikace měřených hodnot a zadaných parametrů
- Sloupkové znázornění měřené
- hodnoty
- Začátek rozsahu měření
- Konec rozsahu měření Jmenovitý rozsah měření
- 

#### **Doplňkové zobrazení**

- Zobrazení kalibračního bodu  $(Z = Zero nebo S = Span)$
- $\widehat{P}$  Rozsah měření je nastavitelný v mezích měřicí sondy

#### **3.3 Poloha a funkce ovládacích prvků na jednotce elektroniky**

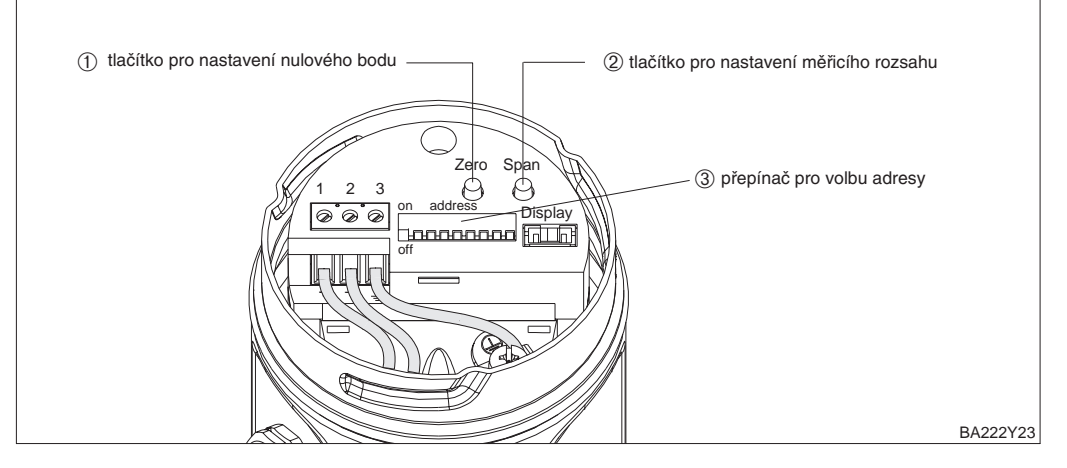

**Poloha ovládacích prvků**

Obr. 3.3 Poloha ovládacích prvků

#### **Funkce ovládacích prvků**

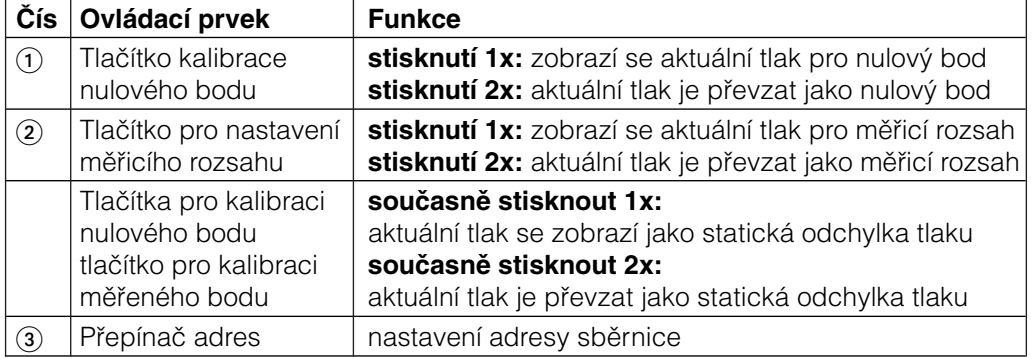

#### **3.4 Ovládání přes Commuwin II**

Při ovládání přes zobrazovací a ovládací program Commuwin II je Cerabar M kalibrován

a ovládán :

- pomocí obslužné matice
- nebo v grafickém ovládacím režimu.

Přitom musí být aktivován příslušný PA- DPV1. Popis ovládacího programu Commuwin II je možné najít v provozním návodu BA 124F.

#### **Obslužná matice**

#### V tomto ovládacím režimu je možné využít rozšířených funkcí snímače Cerabar M. • Každý řádek je přiřazen jedné skupině funkcí.

• Každé políčko představuje jeden parametr.

Kalibrační parametry se zapisují do příslušných políček.

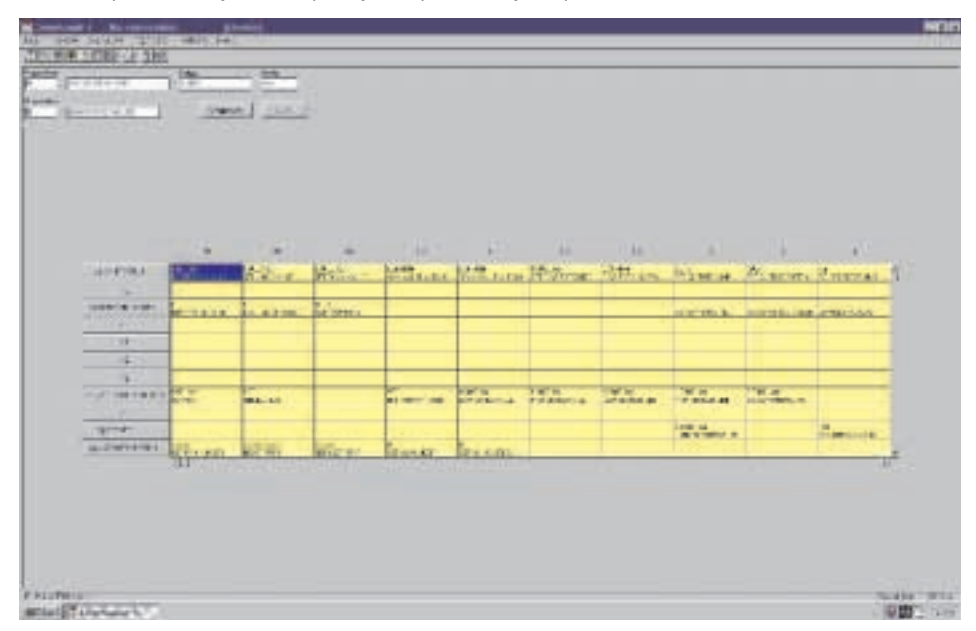

Obr. 3.4 Obslužná matice programu Communwin II.

**Grafický ovládací režim** V tomto ovládacím režimu se zapisují kalibrační parametry pro určitý postup konfigurace do příslušných políček.

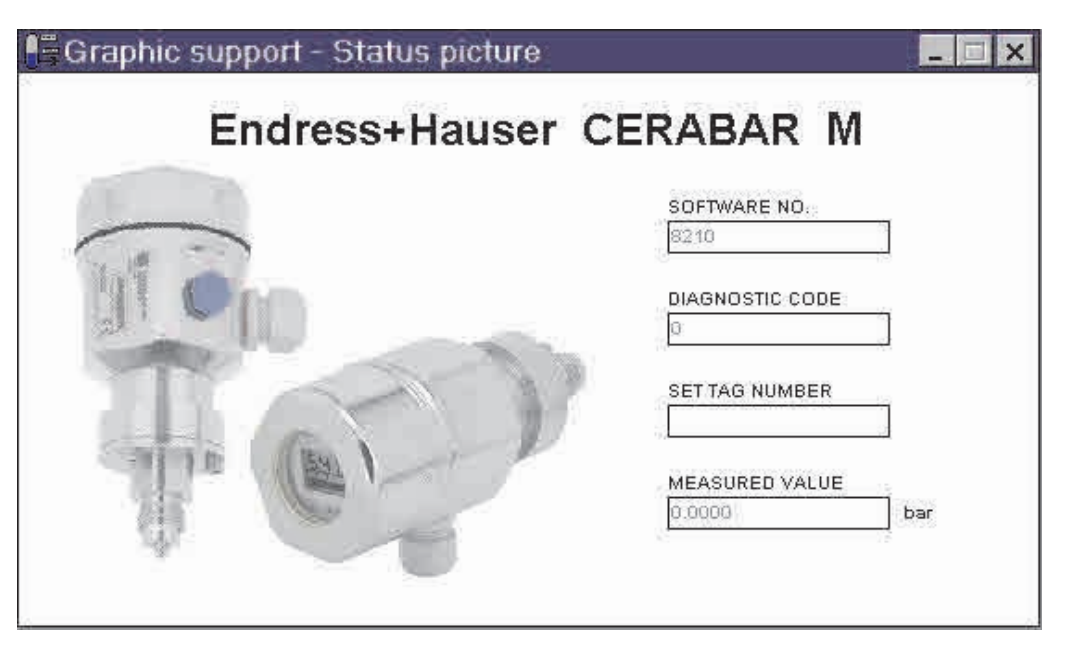

Obr. 3.5. Menu základních údajů přístroje v programu CommunwinII.

# **4 Interfejs PROFIBUS\_PA**

#### **4.1 Přehled**

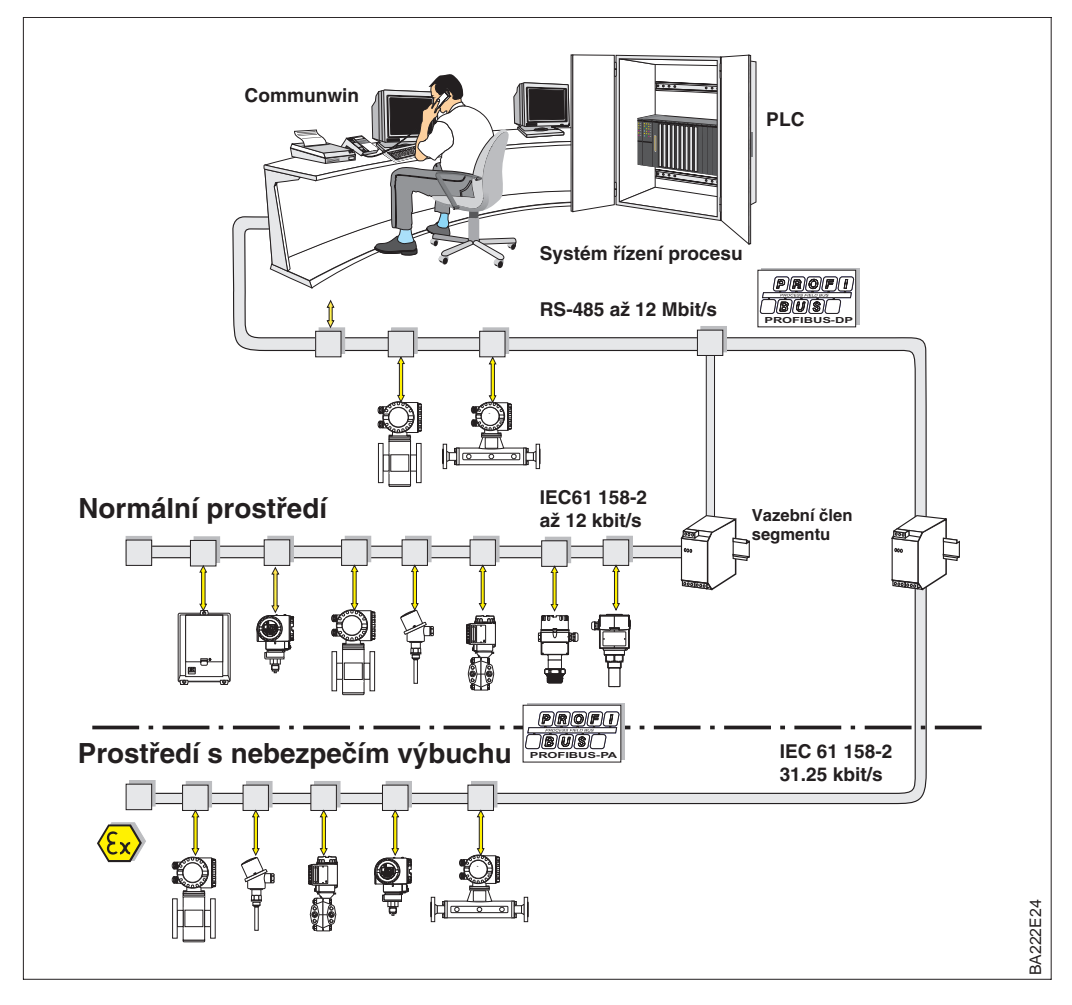

#### **Poznámka!**

Další informace o projektování sběrnice procesu PROFIBUS-PA je možno nalézt v Návodu na obsluhu BA 198F/00/en.

Obr. 4.1 Princip činnosti sběrnice PROFIBUS-PA

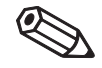

Poznámka!

#### **4.2 Nastavení adresy přístroje**

Každému přístroji zapojenému na sběrnici PROFIBUS-PA musí být přiřazena adresa. Pokud adresa není správná, přístroj není systémem řízení procesu identifikován.

- Platné adresy jsou v rozsahu 1 až 126. Všechny přístroje jsou dodávány s adresou 126 nastavenou ve výrobním závodě.
- Každá adresa se smí v jedné síti PROFIBUS-PA vyskytovat pouze jednou.

Implicitně nastavenou adresu je možno použít pro otestování funkce přístroje připojeného na síť PROFIBUS-PA. Následně je nutno adresu změnit, aby bylo umožněno připojit další přístroje na síť.

Na snímači tlaku Cerabar M jsou dvě možnosti nastavení adresy:

- dálkově za použití ovládacího programu n.p. Communwin II, který pracuje jako PROFIBUS-DP master třídy 2.
- lokálně pomocí přepínačů umístěných za displejem.

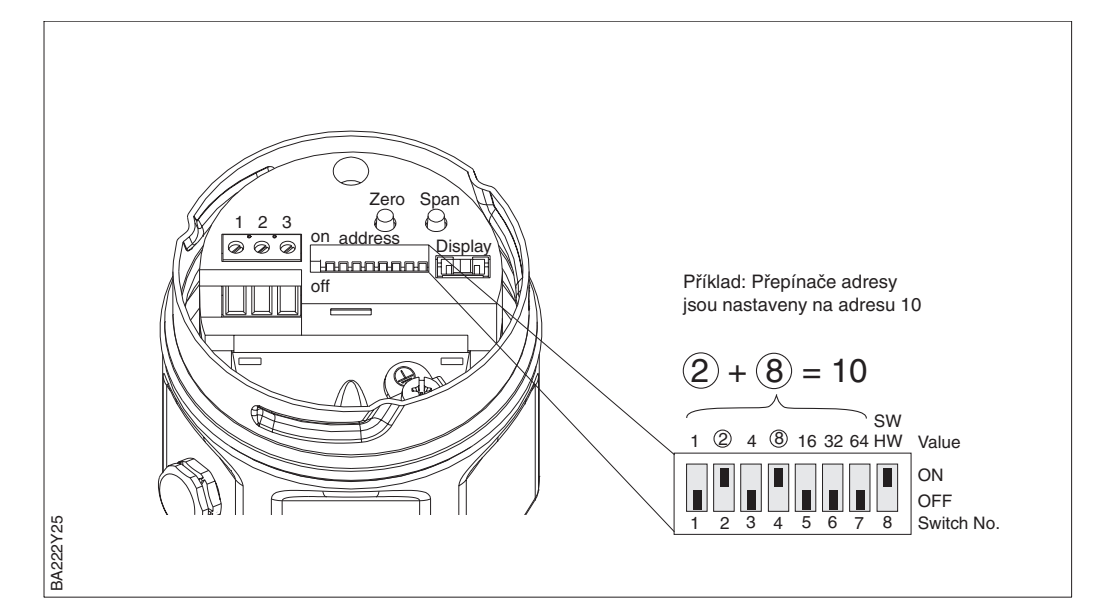

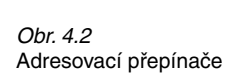

**Režim nastavení adresy** Režim nastavení adresy nastavte na spínači 8:

- ON = adresování software přes systém sběrnice (implicitní nastavení) (SW)
- OFF= adresování hardware na snímači pomocí adresovacích spínačů 1 až 7 (HW)

**Adresa hardware** 1. Spínač 8 nastavte do polohy OFF = adresování hardware

- 2. Nastavte konkrétní adresu snímače na spínačích 1 až 7 podle níže uvedené tabulky
- 3. Adresa je účinná 10 s po nastavení na přepínačích.

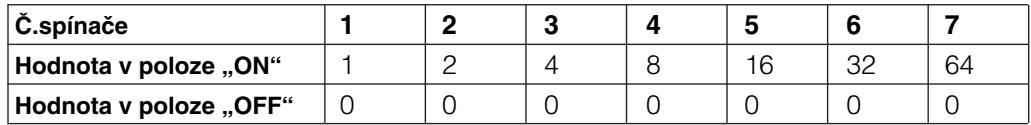

**Adresa software** Postup změny adresy software je popsán v BA 198F, kapitola 5.7

## **4.3 Databáze přístrojů a typové soubory**

Databáze přístrojů (GSD) obsahuje popis vlastností přístrojů sběrnice PROFIBUS-PA n.p.podporované rychlosti přenosu a typ a formát digitální informace výstupu pro PLC. K souborům GSD patří rovněž bitmapové soubory. Je tím umožněno, aby jednotlivé měřicí body bylo možno zobrazit pomocí ikon. Nástroj pro tvorbu sítě PROFIBUS-DP vyžaduje ke své práci soubor databáze přístrojů a odpovídající bitmapy.

Ke každému přístroji je organizací uživatelů sběrnice PROFIBUS (PNO) alokován identifikační kód, který se objeví v názvu souboru databáze přístroje (.gsd). Pro přístroje firmy Endress+Hauser je identifikační kód vždy 15xx, kde xx je charakteristické pro jednotlivý přístroj.

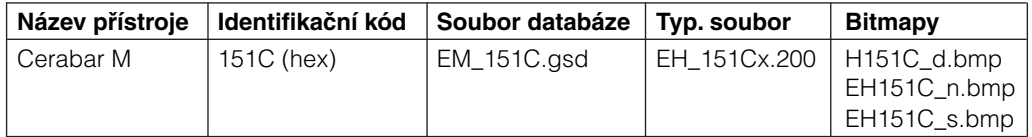

Úplnou databázi dat přístrojů z výroby Endress+Hauser lze získat:

- na Internetu Endress+Hauser ........http://www.endress.com (ke stažení) PNO...........................http://www.PROFIBUS.com (knihovna GSD)
- na disketě přímo od firmy Endress+Hauser, objednací číslo 943157-0000

#### **Upozornění!**

• PNO poskytuje také soubor s univerzální databází pod označením PA\_x9700.gsd pro přístroje s jedním analogovým výstupním blokem. Pokud ji chceme použít namísto souboru pro Cerabar M, pak mohou být přenášeny pouze hodnoty procesu. Přídavné funkce a hodnoty displeje nejsou v tomto případě podporovány. Univerzální profil je nutno nastavit rovněž v poli V6H0 programu Commuwin II.

Soubory GSD musí být uloženy ve speciálním podadresáři software pro tvorbu PROFIBUS-DP sítí na vašem počítači.

- Soubory GSD a bitmapy umístěné v adresáři "Extended" jsou používány pro projektování software n.p. STEP7 používaný v programovatelných automatech Siemens řady S7-300/400.
- Soubory x.200 a bitmapy které jsou umístěny v adresáři "Typdat5x" jsou používány v plánovacím software COM ET200 pro Siemens S5.
- Soubory GSD v adresáři "standard" jsou určeny pro PLC, které

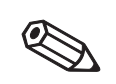

Poznámka!

**Práce se soubory GSD**

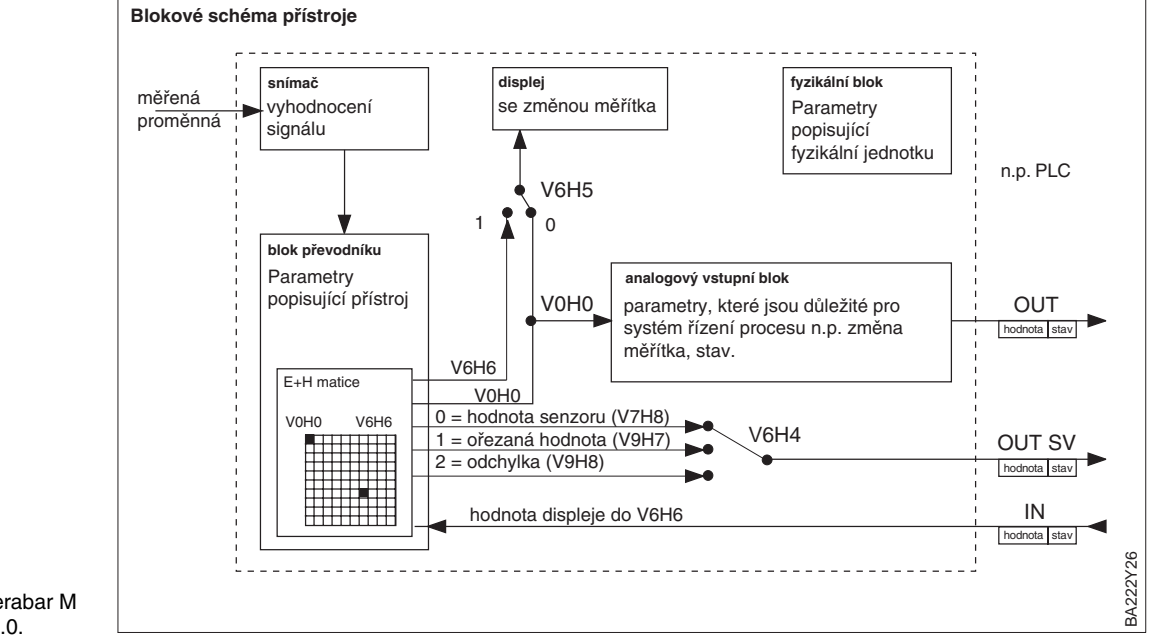

### **4.4 Cyklická výměna dat**

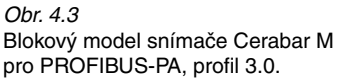

**Blokový model** Na obr.4.3 je blokový model snímače Cerabar M. Potom co byl přístroj kalibrován na tlak podle popisu uvedeného v kapitole 5 je primární hodnota V0H0 přivedena na výstup bloku převodníku a použita jako hodnota pro další zpracování v analogovém vstupním bloku. Zde je upraveno měřítko, zpracována a opakovaně upraveno měřítko před tím, než je přivedena na výstup jako cyklická data do PLC jako proměnná OUT.

Lokální displej a maticové pole V0H0 obvykle ukazují stejnou hodnotu. Ačkoli lokální displej může také ukazovat výstupní cyklickou hodnotu za použití PLC. To je dáno nastavením parametru V0H0 (maticové pole V6H5) na hodnotu "1". Na příklad když dva snímače Cerabar M monitorují úbytek tlaku na filtru. Údaj je vyhodnocen v PLC a pak zobrazen v maticovém poli V6H6.

Cerabar M poskytuje také na výstupu sekundární hodnotu na PLC. Pole V6H4 v Communwin II umožňuje vybrat jednu ze dvou hodnot.

**Konfigurace** Výměna dat se konfiguruje v pomocném software pro návrh sítě (Network Design Tool) a v programu Communwin II

- 1) Při použití nástroje pro návrh sítě pro vaše PLC začleňte Cerabar M do sítě a při tom dbejte nato, aby navržená adresa byla totožná s adresou na snímači.
- 2) Vyberte snímač Cerabar M a zavolejte konfigurační program (Configuration Tool): objeví se tři volby: "Main Process Value" (Hodnota hlavního procesu), "2nd Cyclic Value" (druhá cyklická hodnota), "Display Value" (hodnota na displeji) a "FREE PLACE" (nepoužito).
- 3) Zvolte "Main Process Value". Pokud není požadavek na další hodnoty, uzavřete konfigurační okno. Jinak:
- 4) Zvolte "2nd Cyclic Value", nebo "FREE PLACE" (= funkce není aktivována) a dále zvolte "Display Value", nebo "FREE PLACE" (=funkce není aktivována). Pak uzavřete konfigurační okno.
- 5) Spusťte program Communwin II a otevřete propojení za použití serveru PA DPV1, generujte seznam live list, lokalizujte adresu přístroje a klikněte na "Cerabar M".
- 6) Otevřete menu přístroje a vyberte matici parametrů
- 7) Pokud má být na výstupu sekundární hodnota , vyberte typ ve V6H4.  $0 =$  hodnota na senzoru,  $1 =$  ořezaná hodnota,  $2 =$  odchylka
- 8) Pokud má být na přístroji zobrazena hodnota "Disply Value", zvolte V6H5 = 1 (= Display Value).

9) Výměna dat je nyní konfigurována pro dotyčný snímač Cerabar M.

PLC může číst vstupní data ze snímače Cerabar M z telegramu odezvy služby Data\_Exchange. Cyklický telegram odezvy má následující strukturu :

#### **Cerabar M → PLC (vstupní data)**

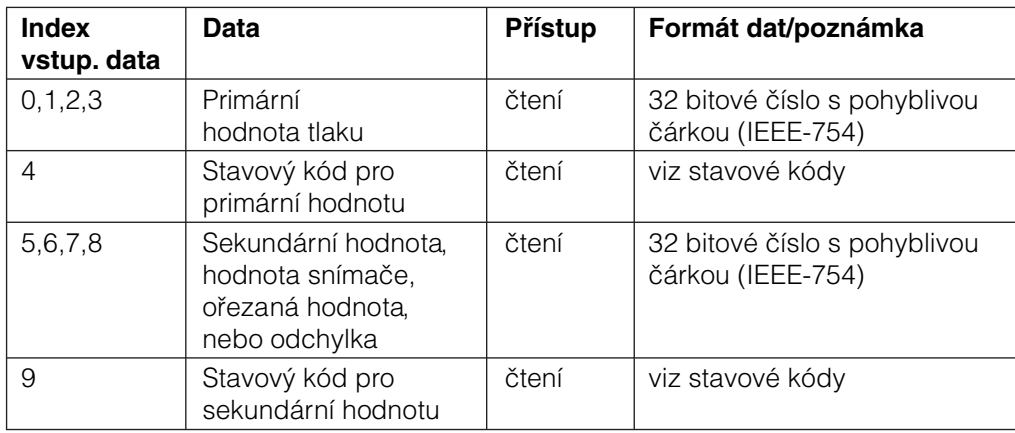

Výstupní data z PLC pro lokální displej mají následující strukturu:

#### **PLC → Cerabar M (výstupní data)**

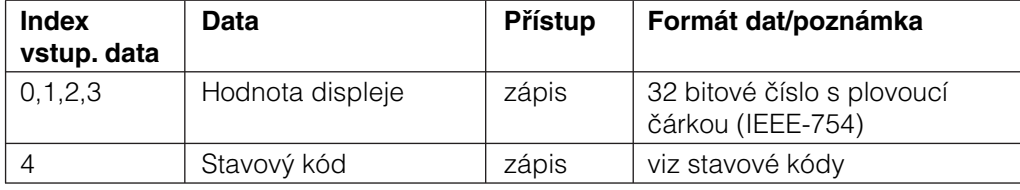

#### Cerabar M podporuje pro primární a sekundární hodnoty následující stavové kódy:

#### **Stavové kódy**

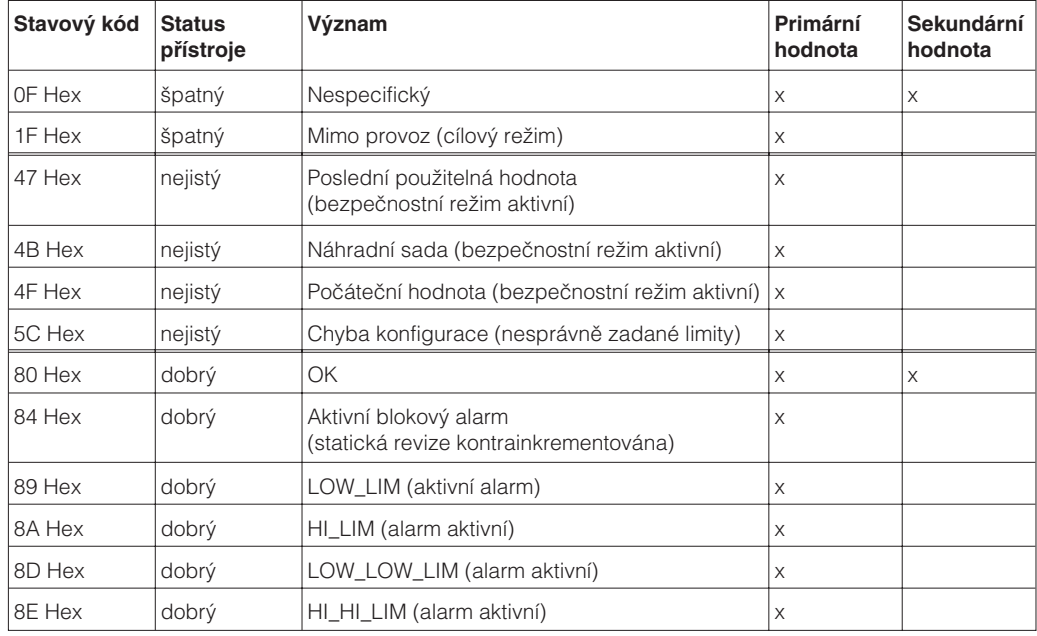

#### **4.5 Výměna necyklických dat**

Parametry přístroje uvedené ve fyzikálním bloku, bloku převodníku a v analogovém vstupním bloku (viz obr.4.3) stejně jako řízení celého přístroje jsou přístupné prostřednictvím PROFIBUS-DP třídy 2 master za použití služeb necyklických dat.Obr.4.4 a 4.5 ukazují blokové diagramy převodníku a analogových vstupních bloků. úplný popis řízení přístroje, standardní parametry a fyzikální blok lze najít v kapitole 7 Návodu k obsluze BA 198F.

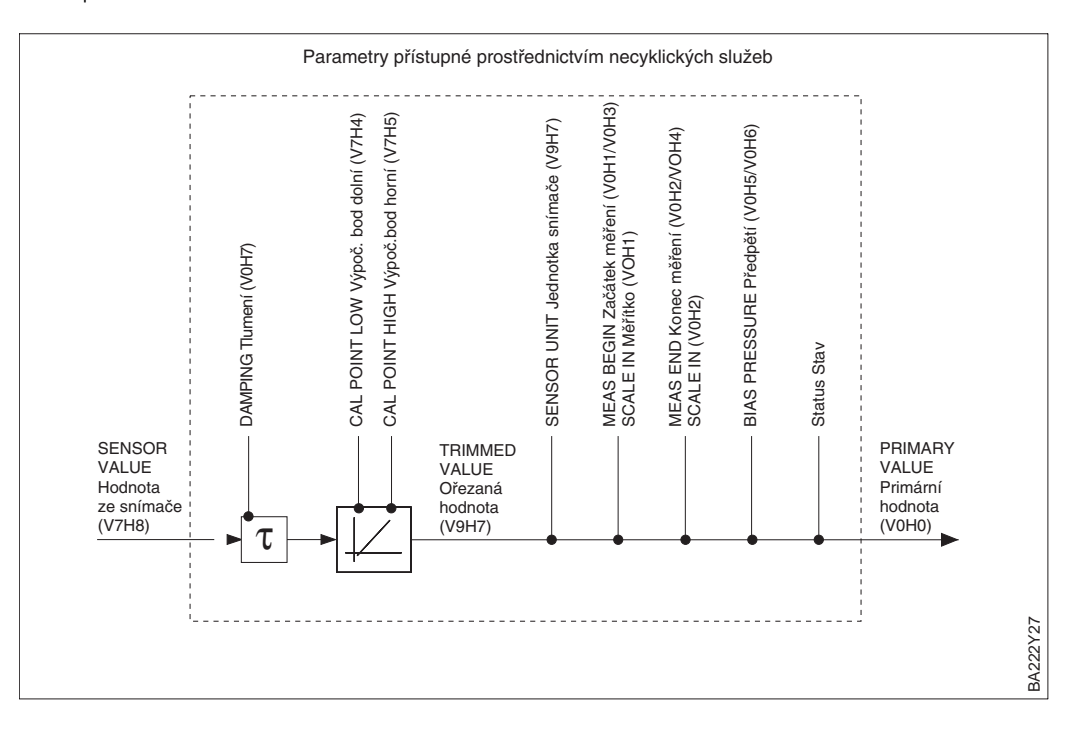

Obr. 4.4 Schematický blokový digram bloku převodníku snímače Cerabar M.

Uvedené parametry s označením pole matice (v závorce) jsou přístupné rovněž za použití Communwin II.

#### **Poznámka!**

Účinkující tlak je předáván v jednotkách uvedených na štítku.

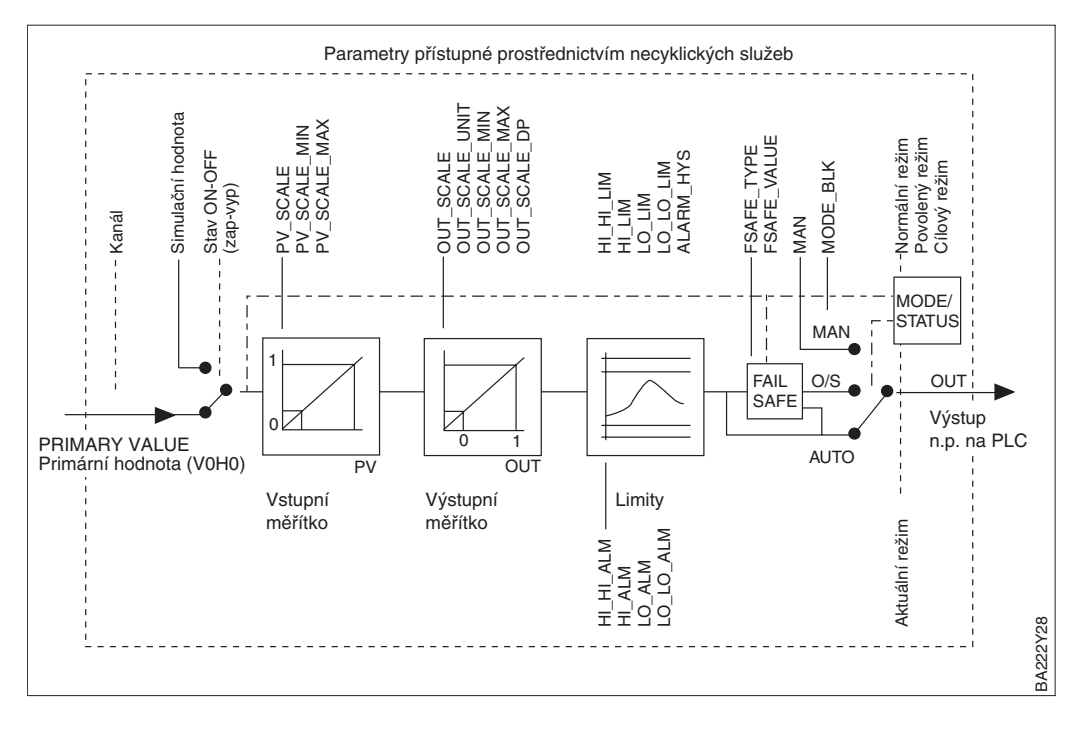

Obr. 4.5: Schematický diagram vstupního analogového bloku snímače Cerabar M

Parametry přístroje jsou vyjmenovány v následujících tabulkách.Parametry jsou dostupné přes číslo slotu a indexu. Analogový výstupní blok, blok převodníku a fyzikální blok obsahují standardní parametry, blokové parametry a specifické parametry výrobce.

Pokud používáme program Communwin II, pak je uživatelské rozhraní tvořeno maticí a grafickou obsluhou. Pokud je přístroj konfigurován pro měření tlaku podle kapitoly 5, pak je možno použít standardní matici, nebo grafickou šablonu. Pokud mají být v některém bloku přístroje použity standardní parametry, pak jakékoliv změny na nich provedené jsou automaticky přeneseny do parametrů bloku..Závislosti jsou uvedeny ve sloupci "E+H matice". Viz také obr. 4.4 a 4.5.

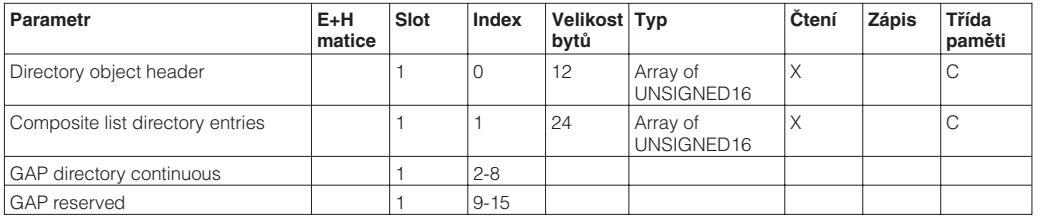

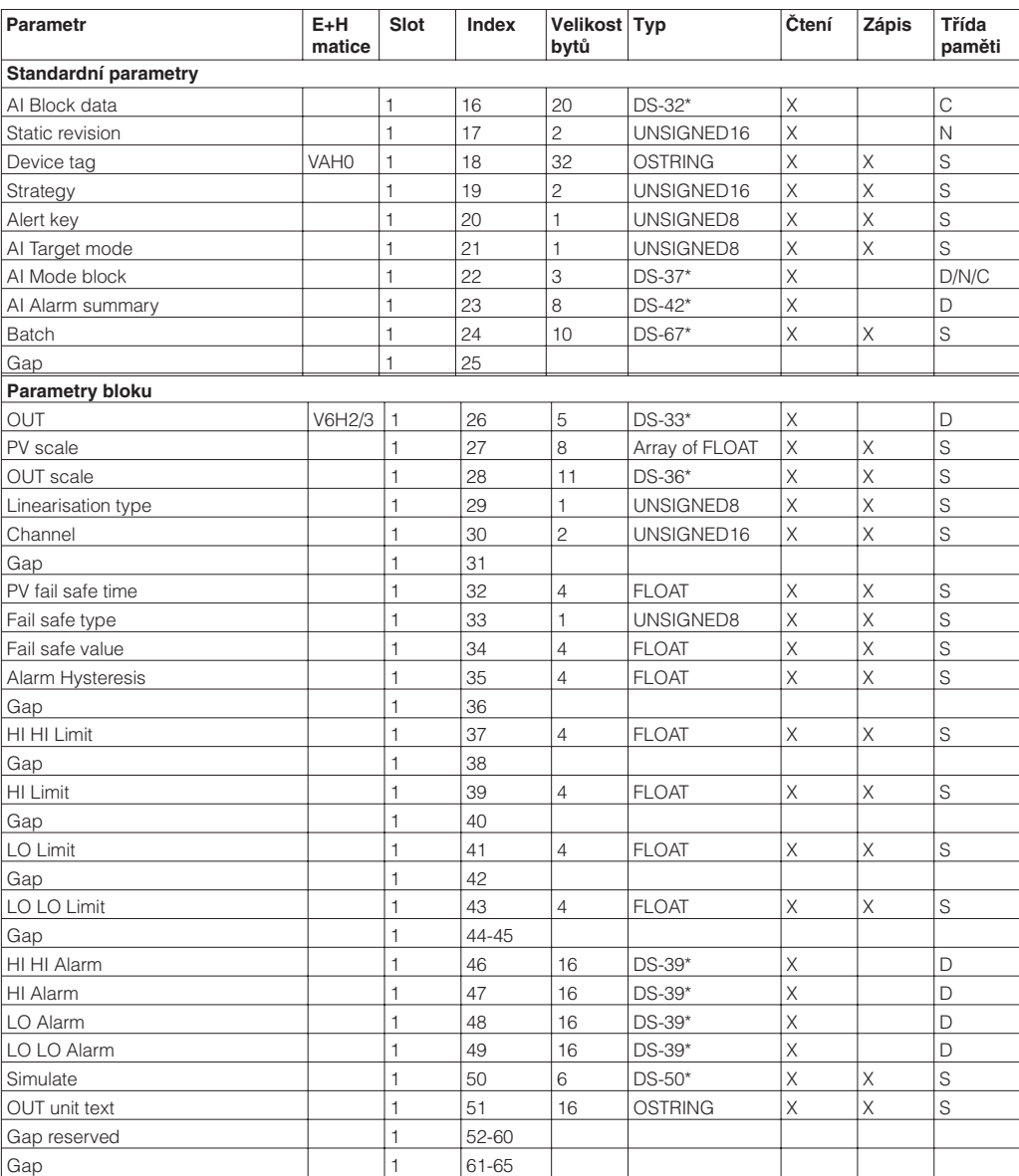

Viz typy dat: C= konstanta, N= energeticky nezávislá (zůstávají uložena v paměti i po odpojení napájení), S= statická, D= dynamická

# **Tabulky slot/index**

# **Řízení přístroje**

#### **Analogový vstupní blok**

#### **Fyzikální blok**

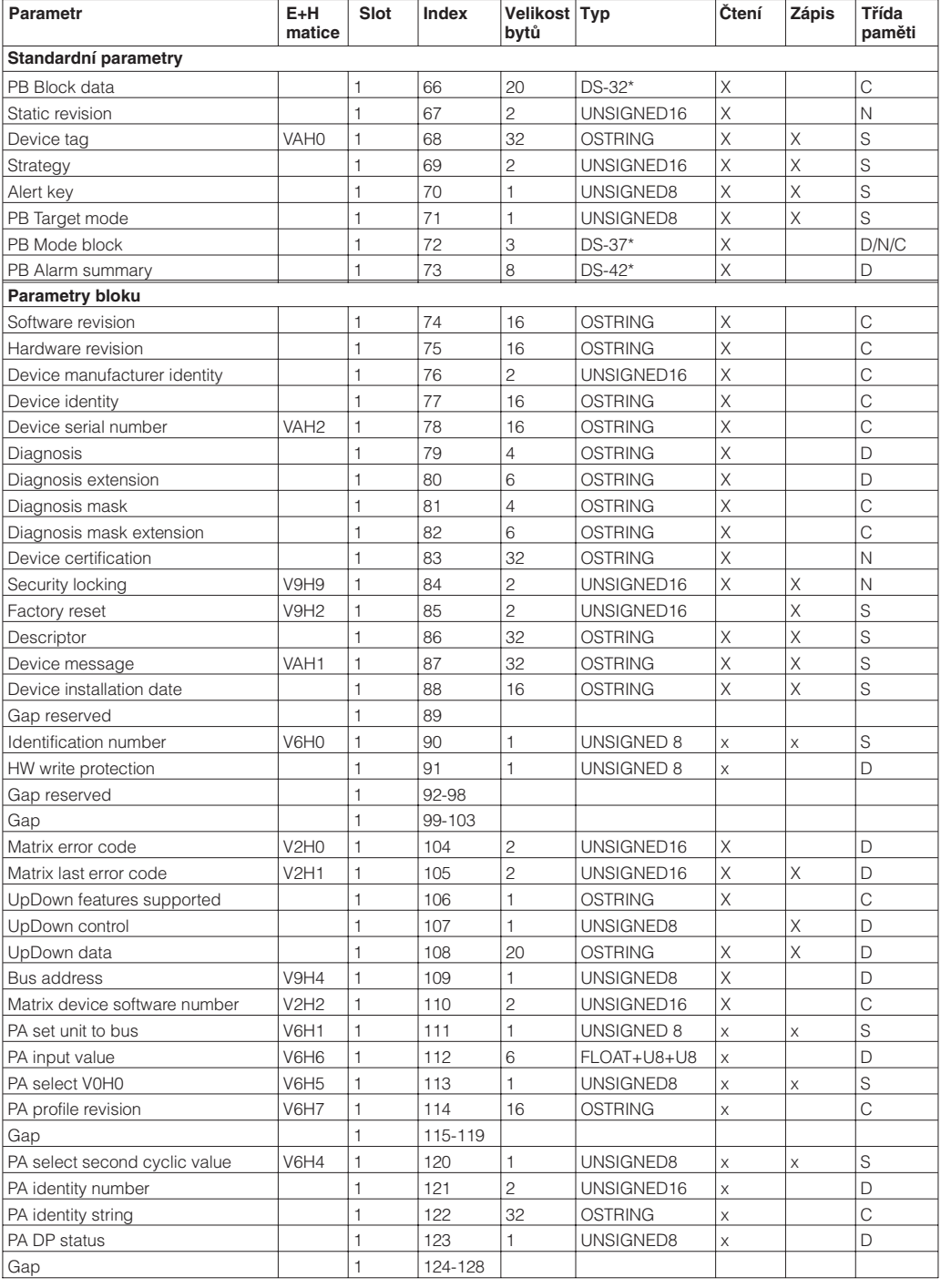

\* Viz typy dat: C= konstanta, N= energeticky nezávislá (zůstávají uložena v paměti), S= statická, D= dynamická

#### **Zobrazení parametrů View\_1**

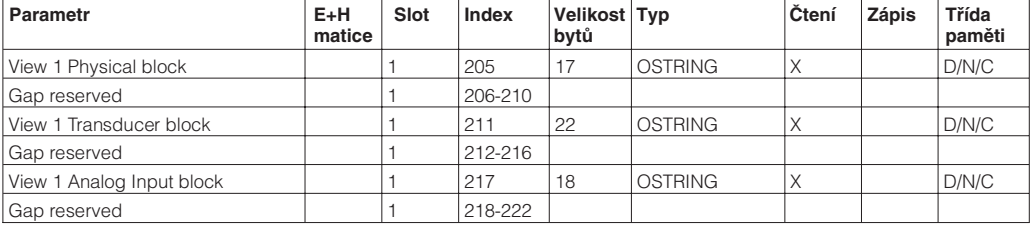

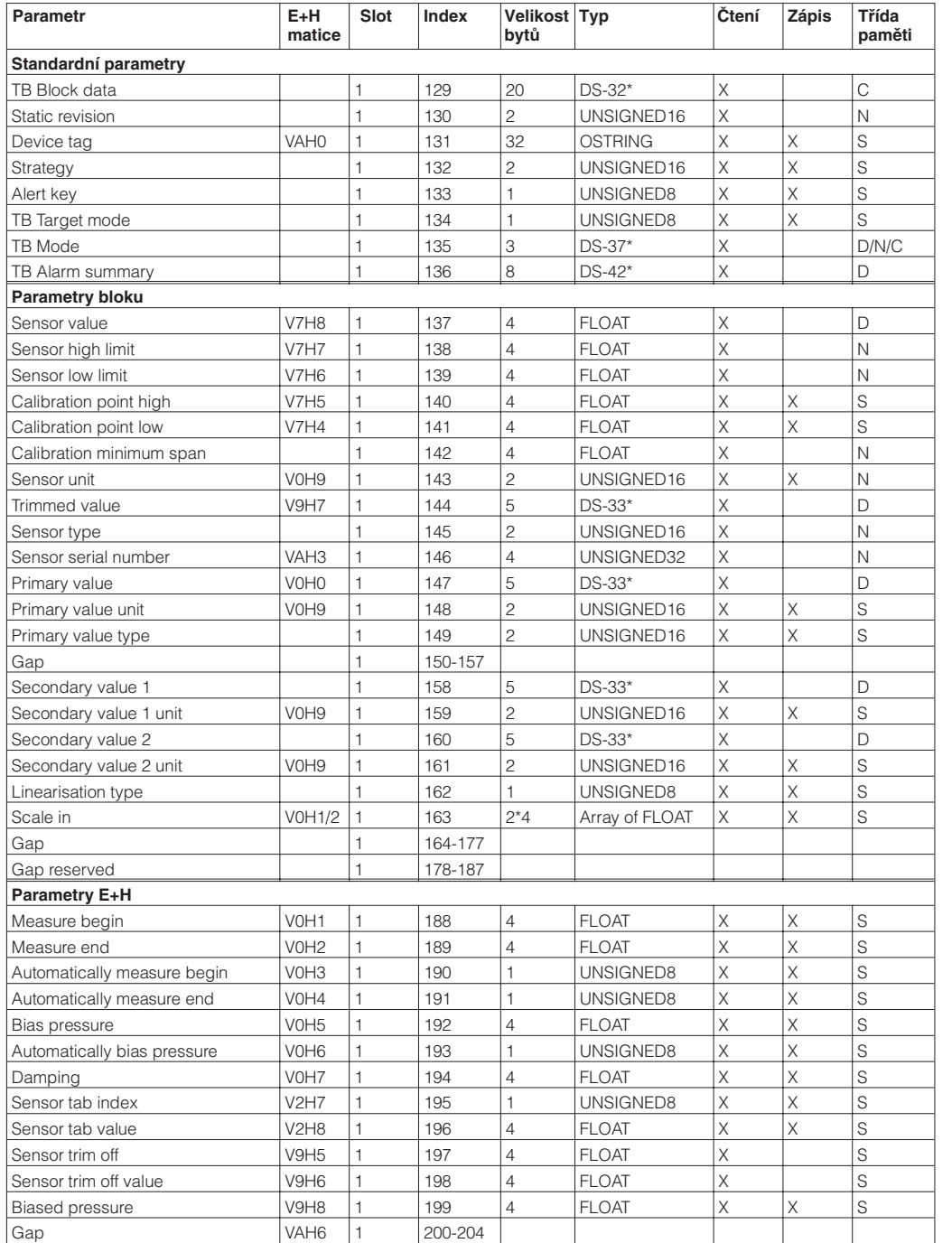

**Blok převodníku**

Viz typy dat:

C = konstanta,

N = energeticky nezávislá

(zůstávají uložena v paměti),

S = statická,

D = dynamická.

## **4.6 Formáty dat**

Naměřená hodnota je transformována na číslo s pohyblivou čárkou dle IEEE 754, kde: **IEEE 754 pohyblivá čárka**

Naměřená hodnota =  $(-1)^{Sign} \times 2^{(E-127)} \times (1+F)$ 

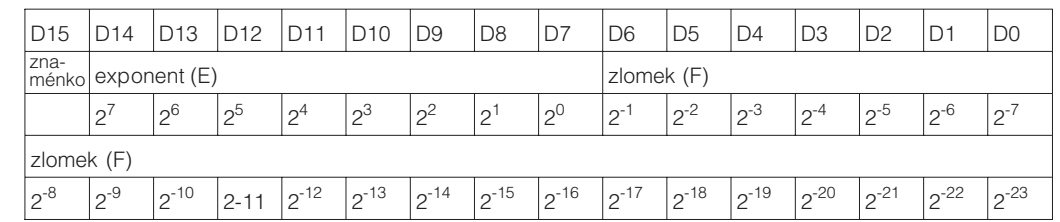

Obr. 4.6 číslo s pohyblivou čárkou dle IEEE 754

#### **Příklad:**

#### 40 F0 00 00 hex = 0**100 0000** 1111 0000 0000 0000 0000 0000 binary

Value = 
$$
(-1)^0 \times 2^{(129 - 127)} \times (1 + 2^{-1} + 2^{-2} + 2^{-3})
$$
  
=  $1 \times 2^2 \times (1 + 0.5 + 0.25 + 0.125)$   
=  $1 \times 4 \times 1.875$   
= 7.5

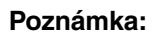

Poznámka!

- Formát IEEE754 není podporován všemi PLC. Z toho důvodu je v takovém případě nutno použít hotový konverzní modul, nebo jej v PLC napsat .
- V závislosti na tom, jakým způsobem jsou data uložena v paměti PLC (MSB, nebo LSB) se může vyskytnout potřeba použít v PLC rutinu pro přesouvání bytů.

#### **Řetězce dat**

Data označená v tabulce slot/index hvězdičkou n.p. DS-36, jsou datové řetězce a jsou strukturována podle specifikace PROFIBUS - PA díl 1, verze 3.0. Obsahují několik elementů, které mohou být adresovány podle slotu, indexu a pomocného indexu, jak ukazují následující příklady:

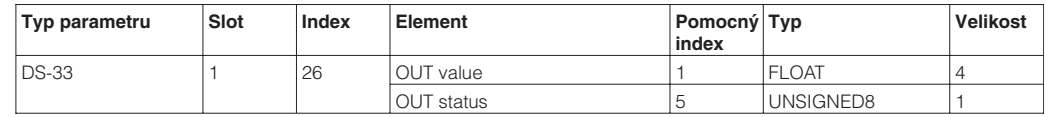

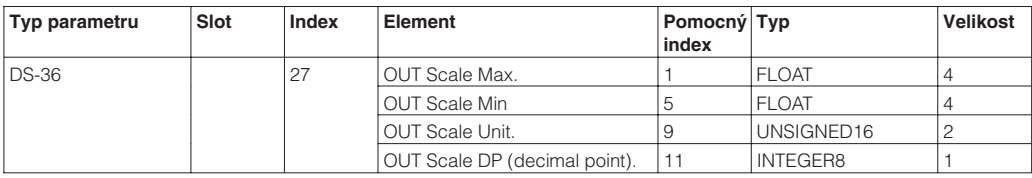

### **4.7 Konfigurace profilových parametrů**

Parametry bloku jsou dostupné pomocí master PROFILBUS-DP třídy 2, n.p. Communwin III, Communwin II. Communwin II běží na IBM kompatibilním osobním počítači, nebo laptopu. Počítač musí být vybaven interfejsem PROFIBUS, na př. PROFIBOARD pro osobní počítač, nebo PROFICARD pro laptopy.V průběhu integrace je počítač registrován jako master třídy 2.

Je nutno nainstalovat PA-DPV1 server. Spojení na Communwin II provede PA-DPV1 server. **Obsluha**

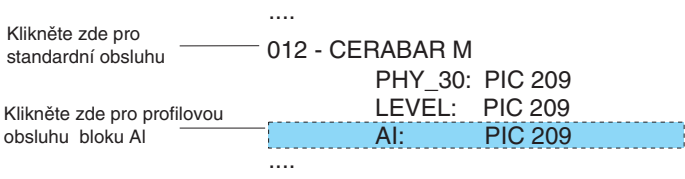

- Obsluha E+H se zvolí tím, že kliknete na jméno přístroje , n.p. Cerabar M.
- Profilovou obsluhu zvolíme kliknutím na příslušný příznak, n.p. PIC 209 = Analogový vstupní blok Cerabar M, nebo kliknutím na příslušný profil přístroje v grafické šabloně E+H:
- Nastavení zapisujeme do menu přístroje

V menu přístroje je možno zvolit obsluhu přes matici, nebo grafickou obsluhu.

- V případě grafické obsluhy jsou zobrazeny parametry přístroje, nebo profilové parametry. Parametr je možno změnit pokud vybereme příslušné pole matice.
- Je-li zvolena grafická obsluha, je sekvence obsluhy zobrazována postupně, jako série šablon s parametry. U profilové obsluhy jsou zobrazeny symboly pro diagnostiku, měřítko, simulaci a blok.

Displej na snímači Cerabar M a digitální výstup pracují nezávisle na sobě. Na digitálním výstupu je tlak v jednotkách uvedených na štítku, bez ohledu na to co je zobrazeno na displeji. Pokud chceme, aby displej i výstup zobrazovaly stejnou hodnotu, pak je třeba dolní a horní limit PV\_SCALE a OUT\_SCALE nastavit na stejnou hodnotu v Al bloku. Volbu měřítka je možno provést v režimu grafické podpory použitím šablony na obr.4.7.

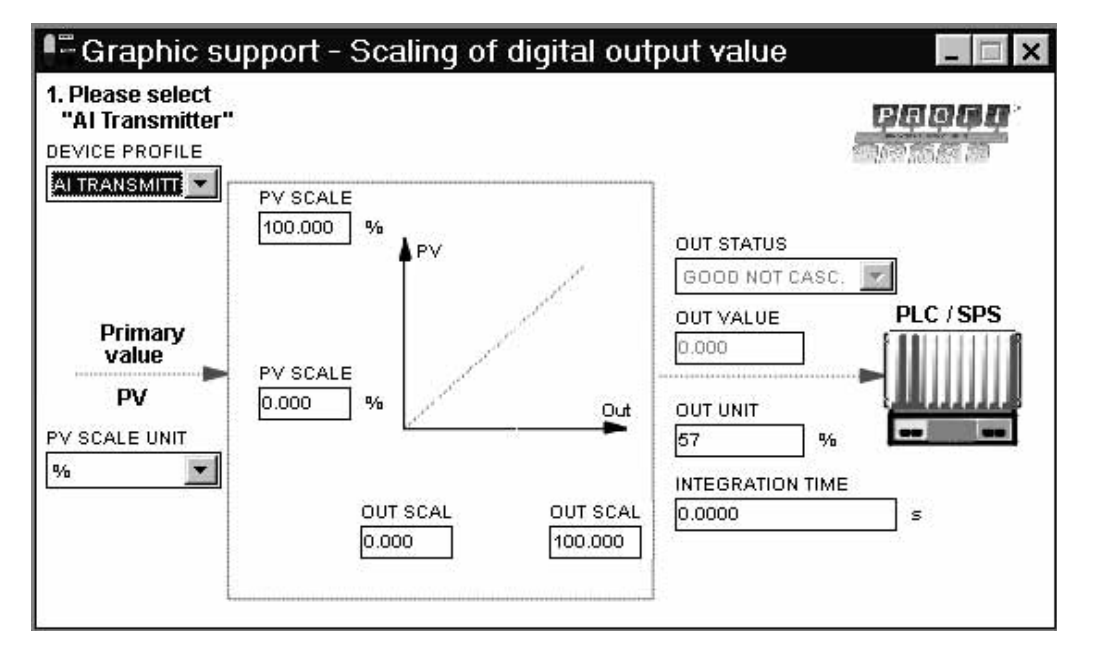

Obr. 4.7: Šablona pro grafickou obsluhu volby měřítka výstupu.

**Menu přístroje**

**Měřítko výstupu**

# **5 Uvedení do provozu**

**Obsah**

Cerabar M je připraven k měření. Měřicí rozsah a jednotky tlaku odpovídají údajům na štítku. Aktuální tlak je vždy předáván přes PROFIBUS-PA v těchto jednotkách. Jiné nastavení je možno provést pomocí Communwin II, nebo na místě.

Není možné nastavit nulu a rozsah v konvenčním smyslu. Rozlišení je nastaveno tak, aby byla dodržena specifikovaná přesnost 0,2% měřicího rozsahu i při redukci 10:1. Snížení je možno zobrazit v programu Communwin II ve formě sloupkového grafu. Tato kapitola obsahuje následující informace:

- Uvedení do provozu pomocí tlačítek na elektronice snímače
- Dálkové vedení do provozu a obsluha za použití komunikačního programu Communwin II
- Zablokování a uvolnění měřicího bodu
- Informace z měřicího bodu

#### **5.1 Uvedení do provozu na místě.**

#### **Přípravné práce**

• Proveďte připojení snímače Cerabar M (viz kapitolu 2.4 "Elektrické zapojení") • Ujistěte se, tlak bude v požadovaném rozsahu měření .

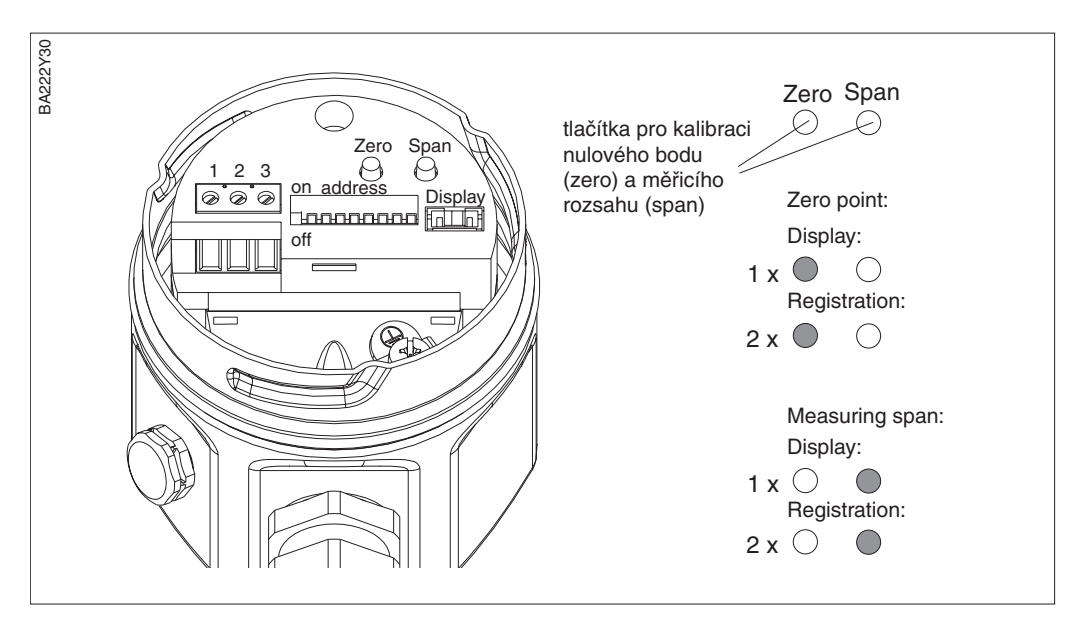

Obr. 5.1 Umístění tlačítek pro kalibraci nulového bodu a rozsahu měření

#### **Nastavení nulového bodu**

Nulový bod se nastavuje tlačítkem "Zero" podle následujícího postupu:

• Zapište přesnou hodnotu dolního rozsahu tlaku působícího na snímač. • Stiskněte tlačítko Zero dvakrát. Působící tlak je zaznamenán jako nulový bod. Stiskneme-li tlačítko jednou, je hodnota tlaku vyvolána na digitální displej (pokud je připojen).

Měřicí rozsah se nastavuje tlačítkem "Span" podle následujícího postupu:

- Zapište přesnou hodnotu horní hranice tlaku působícího na snímač
- Stiskněte tlačítko Span dvakrát . Působící tlak je zaznamenán jako nulový bod. Stiskneme-li tlačítko jednou, je hodnota tlaku vyvolána na digitální displej (pokud je připojen).

#### **Nastavení měřicího rozsahu**

hPa  $\parallel m H_2O$   $\parallel g/cm^2$   $\parallel b / ft^2$ 

**Pole matice**  Popis

# **5.2 Uvedení do provozu a obsluha pomocí matice**

- Proveďte připojení snímače Cerabar M (viz kapitolu 2.4 "Elektrické zapojení")
- Zvolte konfigurační program n.p. Communwin II pro uvedení do chodu a nastavení dalších parametrů (viz kapitola 3.4)

Kalibraci provedeme pomocí obslužné matice (dálkové ovládání) za použití programu Communwin II:

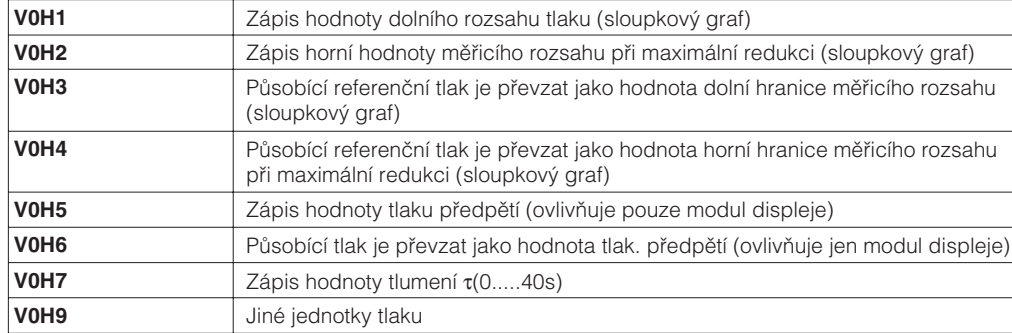

Po zápisu kódu jsou všechny údaje v matici částečně, nebo úplně nastaveny resetovány na původní hodnoty nastavené ve výrobním závodě.

#### **Přechod na nastavení z výrobního závodu (Reset)**

**Tlumení výstupu**

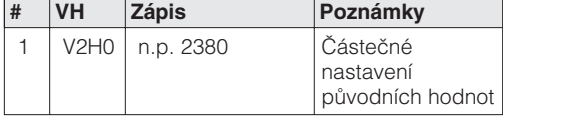

Tlumení τ ovlivňuje rychlost s jakou výstupní signál a digitální displej reaguje na změny tlaku

Volba jednotek tlaku ovlivní v jakých jednotkách jsou zobrazovány parametry tlaku. Výběr jednotek je uveden v tabulce. Po zvolení nových jednotek jsou všechny údaje tlaku konvertovány do nových jednotek tlaku n.p. 0...1 bar odpovídá 0...14,5 psi.

**jednotka jednotka jednotka jednotka jednotka** mbar  $\|$  kPa  $\|$  in H<sub>2</sub>O  $\|$  kg / cm<sup>2</sup>  $\|$  Torr bar  $\parallel$  MPa  $\parallel$  ft H<sub>2</sub>O  $\parallel$  kgf / cm<sup>2</sup>  $\parallel$  mm Hg

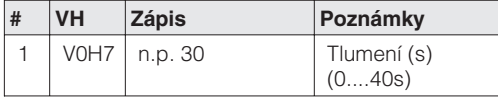

**# VH Zápis Poznámky** V0H9 Potvrďte výběr | n.p. psi

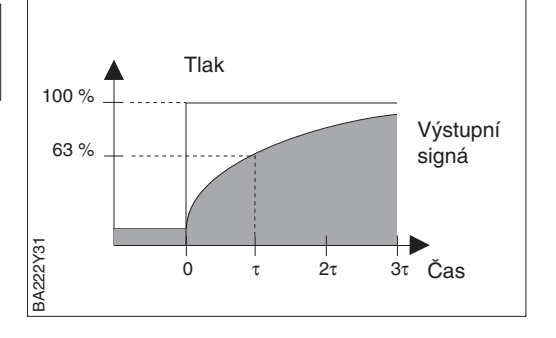

**Volba jednotek tlaku**

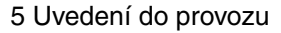

#### **Přípravné práce**

# **Volba jednotek sběrnice**

Měřená hodnota je po sběrnici předávána v jednotkách uvedených na štítku. Pokud v V0H9 zvolíme nové jednotky tlaku , pak všechny parametry týkající se tlaku v matici E+H jsou přepočítány a indikace probíhá v nových jednotkách. Abychom docílili že přenos po sběrnici bude realizován rovněž v těchto nových jednotkách je nutno v V6H1 jedenkrát potvrdit hlášení "Set Unit to Bus". Příklad:

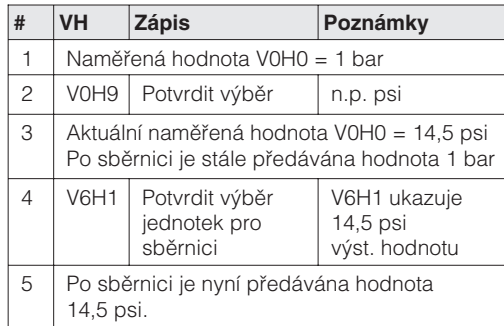

#### **Kalibrace dolní a horní hranice měřícího rozsahu bez použití referenčního tlaku**

Do přístroje se zapíše hodnota nulového bodu a měřicího rozsahu. Není třeba, aby působil na snímač tlak.

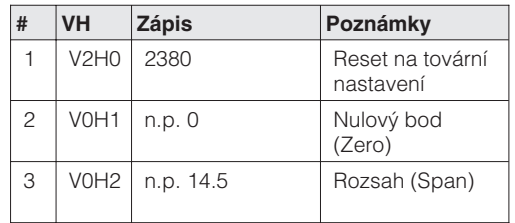

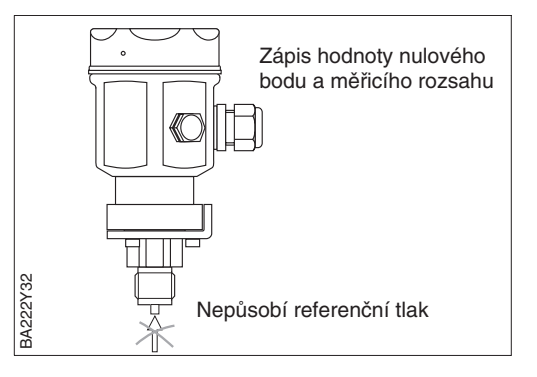

Výsledek:

V poli matice V0H0 je aktuální tlak n.p. 11,5 psi

#### **Kalibrace dolní a horní hranice měřícího rozsahu za použití referenčního tlaku**

Na snímač působí referenční tlak, který je přesně odpovídá požadovanému nulovému bodu a měřicímu rozsahu.

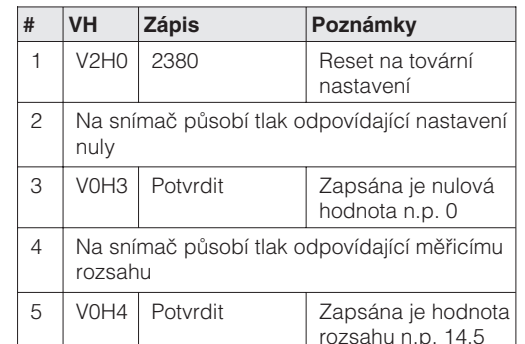

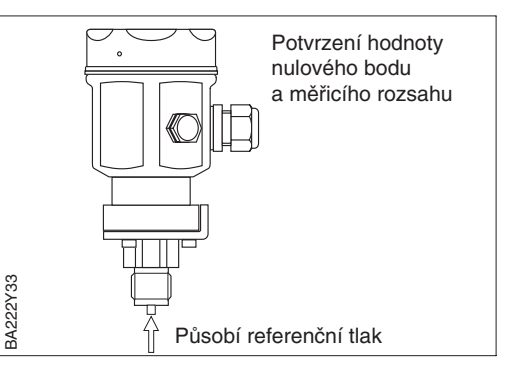

Výsledek:

V poli matice V0H0 je aktuální tlak n.p. 11,5 psi

Pokud displej po nastavení nulového bodu neukazuje nulu (díky poloze přístroje), je možno provést korekci tím, že zapíšeme hodnotu tlaku předpětí, nebo tím, že zavedeme předpětí aktuálního tlaku.

#### **Nastavení předpětí**

Zápis hodnoty tlaku předpětí

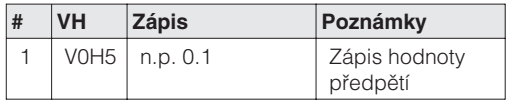

Zápis hodnoty tlaku při působení aktuálního tlaku předpětí

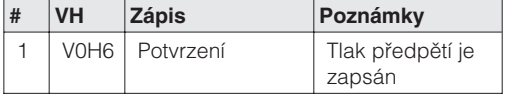

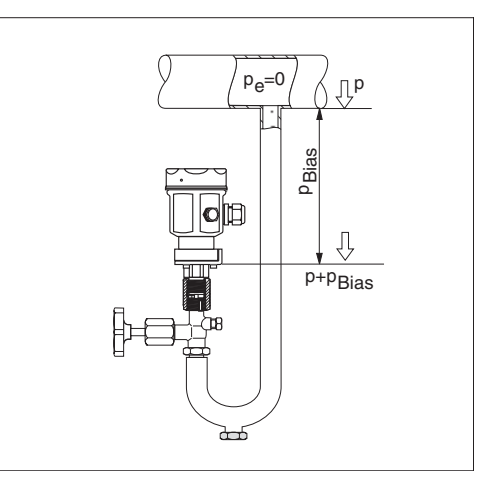

#### **Poznámka!**

Hlášení "Set Unit To Bus" V6H1 musí být potvrzeno, aby bylo zajištěno shodné zobrazení displeje a výstupní hodnoty ve všech blocích.

Parametr korekce nuly (V9H5) představuje jiný způsob realizace korekce polohy snímače. Na rozdíl od korekce polohy použitím tlakového předpětí (V0H5/V0H6) jsou hodnoty Out\_Value a Out\_Scale v analogovém vstupním bloku korigovány společně.

BA222Y34

**BA222Y34** 

Nulovou korekcí je kalibrační křivka posunuta jak ukazuje obrázek níže a hodnoty Low Sensor Cal (V7H4) a High Sensor Cal (V7H5) jsou přepočteny. V poli Zero Correction Value (V9H6) je zobrazena hodnota o kterou je kalibrační křivka posunuta.

Hodnota pro pole V9H6 je vypočtena následujícím způsobem:

• Zero Correction Value (V9H6) = Sensor Pressure (V7H8) - Zero Correction (V9H5)

Na snímači je indikována aktuální snížená hodnota tlaku..

#### Příklad:

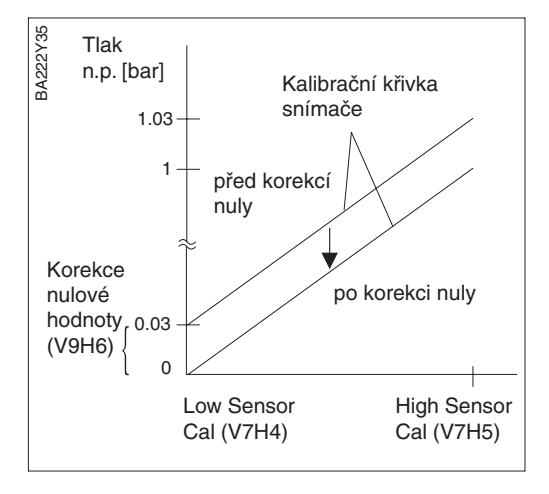

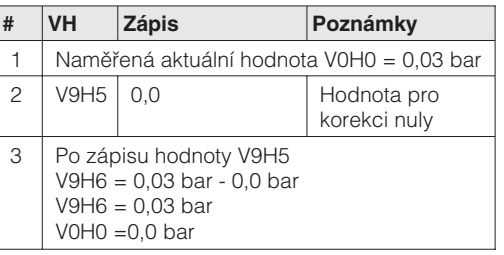

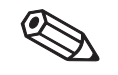

Poznámka!

#### **Korekce nuly**

#### **5.3 Zablokování/odblokování zápisu**

Po ukončení kalibrace a zápisu všech parametrů je možno zablokovat zápis tím, že vložíme číslo od 0 do 9998 kromě čísel 130 a 2457. To zablokuje všechna pole a funkce mimo pole V9H9 "Locking" (blokování). Uvolnění blokování se provede zápisem kódu 130, nebo 2457.

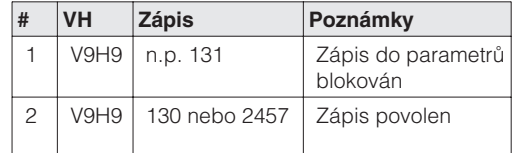

#### **5.4 Informace o měřeném bodu**

V matici Communwin II je možno číst následující informace:

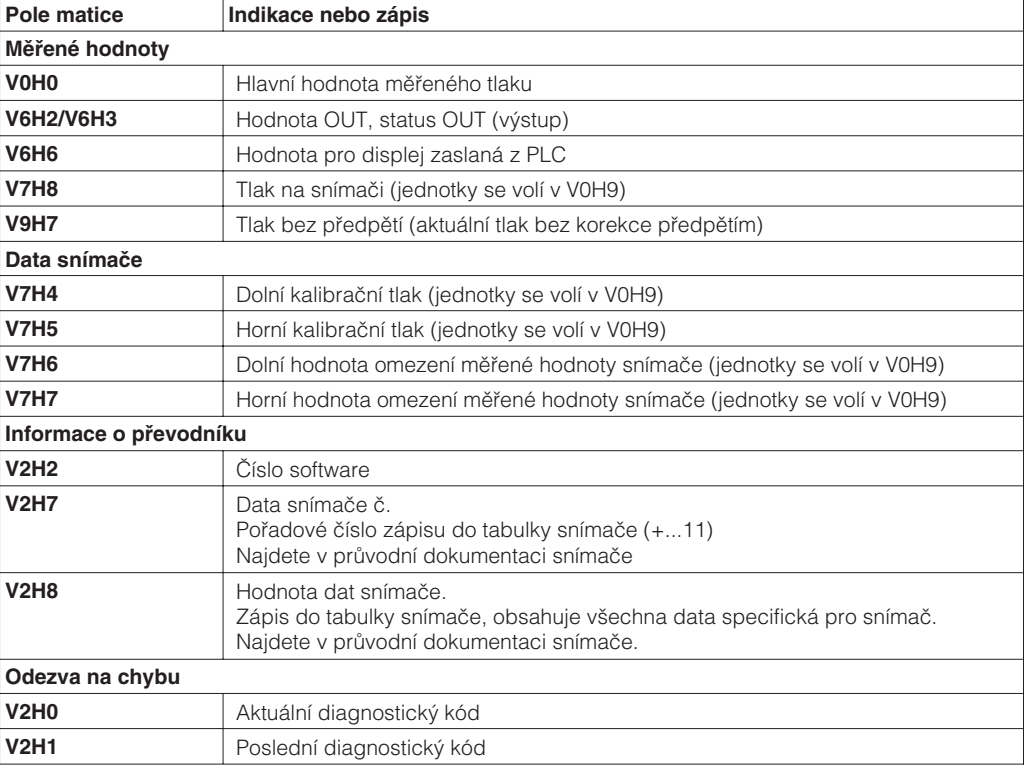

#### **Úroveň komunikace**

![](_page_33_Picture_187.jpeg)

# **6 Diagnostika a vyhledávání závad**

#### **6.1 Diagnostika závad a chybová hlášení**

Pokud snímač Cerabar M detekuje chybu :

- Spolu s měřenou hodnotou se zobrazí chybový kód
- Pokud je připojen displej zobrazí se blikající chybový kód
- Aktuální chybový kód se zobrazí v poli V2H0 matice a poslední chybový kód v poli V2H1

Pokud snímač Cerabar M detekuje výstrahu:

- Spolu s měřenou hodnotou se zobrazí chybový kód, Cerabar M pokračuje v měření
- Aktuální chybový kód se zobrazí v poli V2H0 matice a poslední chybový kód v poli V2H1

#### Pokud se současně vyskytne několik chybových kódů, pak sekvence jejich zobrazení odpovídá řádu jejich priority.

![](_page_34_Picture_217.jpeg)

#### **Úroveň komunikace**

# **Chybové kódy**

**Výstrahy**

#### **ve V2H0 a V2H1**

#### **6.2 Simulace**

Simulovat je možno výstupní hodnotu Out\_Value, nebo funkci analogového vstupního bloku.

1. Kontrolujte, zda je funkce simulace povolena. Odblokujte pole V9H9 v matici  $(= 130, nebo = 2457)$ 2. Nastavte parametr simulace na "ON" (zapnuto) - Zapište hodnotu simulace do parametru Simulation\_Out\_Value, nebo změňte hodnotu Out\_Scale\_Min a Out\_Scale\_Max. - Zkontrolujte vliv na parametr OUT\_Value. 3. Proveďte reset simulace na "OFF" (vypnuto). 1. Kontrolujte, zda je funkce simulace povolena. Odblokujte pole V9H9 v matici  $(= 130, nebo = 2457)$ 2. Nastavte parametr cílového režimu Target\_Mode na "manual" Zapište přímo hodnotu parametru Out\_Value - Kontrolujte vliv na sběrnici **Simulace analogového vstupního bloku Simulace hodnoty OUT\_Value**

3. Proveďte reset cílového režimu Target\_Mode na "automatic"

#### **6.3 Reset**

Zápisem kódu pro reset je možno hodnoty zapsané v matici buď částečně, nebo úplně resetovat. Příklad:

![](_page_36_Picture_501.jpeg)

Cerabar M rozlišuje mezi různými typy resetu s rozdílnými odezvami. Který parametr je ovlivněn kterým resetem ukazuje následující tabulka:

![](_page_36_Picture_502.jpeg)

Další kódy pro reset:

2506: Teplý start přístroje

2712: Adresa zapsaná ze sběrnice je resetována na původní nastavení z výrobního závodu 126.

\* Po resetu je v polích matice V9H7 a V9H8 aktuální tlak snímače.

# **7 Údržba a opravy**

### **7.1 Opravy**

Pokud zasíláte snímač Cerabar M na opravu do firmy Endress+Hauser je nutno připojit následující informace:

- Přesný popis aplikace
- Chemickou a fyzikální chrakteristiku měřeného produktu
- Stručný popis chyby

Před odesláním proveďte následující ochranná opatření:

- Ze snímače odstraňte všechny stopy po měřeném médiu. To je důležité zejména jeli produkt nebezpečný pro zdraví, n.p. způsobující korozi, jedovatý, karcinogenní, radioaktivní a pod.
- Požadujeme, aby do firmy nebyl vrácen žádný výrobek, který nebyl kompletně zbaven stop měřeného média dřív, než může proniknout do trhlin, nebo difundovat přes plasty.

![](_page_37_Picture_11.jpeg)

#### **Pozor!**

Přístroje s certifikátem konformity, nebo homologací konstrukce je nutno k opravě zasílat pouze jako kompletní celky.

![](_page_37_Picture_14.jpeg)

Poznámka!

#### **Poznámka:**

Detailnější informace o údržbě a opravách naleznete v Servisním manuálu SM 005P/ 00/en, který je k dispozici na požádání.

# **7.2 Náhradní díly**

Obrázky na následujících stranách ukazují náhradní díly a jejich objednací čísla, které je možno objednávat u fy. Endress+Hauser.

Při objednávání náhradních dílů prosím berte v úvahu následující skutečnosti:

- Pokud je třeba vyměnit díly dané objednacím kódem zjistěte, zda je objednací kód uvedený na štítku přístroje (označení přístroje) ještě stále platný
- Pokud náhrada, nebo použití jiného přístroje vede ke změně struktury (n.p. displej), pak je nutno objednat modifikovaný štítek. Na štítku je nutno provést změny a pak upravený štítek připevnit na snímač Cerabar M
- V případě, že objednáváte nový snímač jako náhradní díl, je obvykle dodán jako kompletně smontovaný přístroj v krytu a s napojením na proces, ale bez elektroniky.
- Napojení na proces je možno vyměnit u zákazníka pouze u PMC41, PMP41 a PMC45. Pro všechny ostatní verze je objednané napojení na proces dodáváno s kompletním krytováním, ale bez elektroniky.
- Není možno vyměnit standardní přístroj za přístroj v Ex (nevýbušném) provedení výměnou některých dílů. Pokud je nutno opravit certifikovaný přístroj, je nutno dbát příslušných směrnic.

![](_page_37_Picture_25.jpeg)

Poznámka!

#### **Náhradní díly pro snímač Cerabar M v provedení s nerezovým krytem**

![](_page_38_Figure_3.jpeg)

## **Náhradní díly pro snímač Cerabar M v provedení s aluminiovým krytem**

![](_page_39_Figure_3.jpeg)

### **Náhradní díly PMC41**

![](_page_40_Figure_3.jpeg)

### **Náhradní díly PMC45**

![](_page_40_Figure_5.jpeg)

#### **Náhradní díly PMP 41**

![](_page_41_Figure_3.jpeg)

**Náhradní díly PMP 45**

![](_page_41_Figure_5.jpeg)

#### **Náhradní díly PMP46 a PMP48**

![](_page_41_Figure_7.jpeg)

#### **7.3 Montáž displeje**

Pokud je displej objednán spolu s přístrojem, je dodáván ve smontovaném stavu. V případě poškození je možno objednat jako příslušenství.

- Stiskněte západku označenou šipkou, dokud neuslyšíte klapnutí západku pojistného kroužku
- Uvolněte pojišťovací kroužek a vytáhněte opatrně, aby jste zabránili poškození kabelu displeje
- Odpojte konektor displeje od elektroniky

![](_page_42_Picture_7.jpeg)

![](_page_42_Figure_8.jpeg)

Obr. 7.1 vlevo: Uvolnění pojišťovacího kroužku vpravo: Vyjmutí displeje

**Montáž displeje**

**BA222Y42** 

- Zasuňte konektor displeje do zásuvky (1).
- $\bullet$  Zasuňte čep na pojistném kroužku do otvoru v jednotce elektroniky  $(2)$ .
- Přitlačte řádně pojistný kroužek s displejem na jednotku elektroniky. Správná aretace se projeví zřetelným cvaknutím.

![](_page_42_Picture_13.jpeg)

![](_page_42_Picture_14.jpeg)

Obr. 7.2 Montáž displeje

#### **Demontáž displeje**

### **7.4 Výměna jednotky elektroniky**

V případě, že objednáváte novou elektroniku je jednotka naprogramována standardními daty t.j. přístroj bude fungovat, ale s menší přesností. Abychom zapsali požadovanou přesnost je třeba po výměně elektroniky zapsat novou sadu parametrů. Všechny potřebné informace jsou uvedeny v kapitole "Zápis parametrů snímače".

#### **Poznámka!**

Po výměně elektronické jednotky je nutno snímač znovu kalibrovat, Informace o seřízení jsou uvedeny v kapitole 5 "Uvádění do provozu"

#### **Demontáž jednotky elektroniky**

Poznámka!

- Uvolnění pojistného kroužku, vytažení a odpojení displeje.
- Vyjmutí kabelu z jednotky elektroniky
- Povolit šroubky 1 a 2 na jednotce elektroniky
- Vyjmout jednotku elektroniky.

![](_page_43_Picture_11.jpeg)

Obr. 73 Poloha upevňovacích šroubků jednotky elektroniky

#### **Montáž jednotky elektroniky**

- Vložte a utáhněte upevňovací šrouby jednotky elektroniky
- Zapojte propojovací kabel jak je popsáno v kapitole 2.4 "Elektrické propojení"
- Proveďte kalibraci podle popisu v kapitole 5 "Uvedení do provozu"
- Pokud je použit namontujte displej.

Pasport snímače je umístěna v krytu přístroje.Tyto parametry je třeba změnit, pokud dojde k výměně jednotky elektroniky. Následujících devět párů hodnot je nutno zapsat do příslušných polí V2H7 a V2H8 matice.

#### **Zápis parametrů snímače**

![](_page_44_Figure_4.jpeg)

Obr. 7.4 Příklad pasportu snímače

Před zápisem nových parametrů snímače je třeba odblokovat maticová pole V2H7 a V2H8 pomocí kódu 333. Všechna ostatní pole jsou pak blokována proti neautorizovanému zápisu. Dodržte následující postup zápisu:

![](_page_44_Picture_302.jpeg)

#### **Poznámka!**

Po zápisu parametrů snímače se zobrazí chybové hlášení E101 "Chyba kontrolního součtu tabulky snímače". Pokud jsou parametry snímače zadány správně, hlášení zmizí.

![](_page_44_Picture_10.jpeg)

## **7.5 Výměna měřicího čidla**

Pokud je požadována výměna měřicího čidla firma Endress+Hauser nabízí kompletní kryt obsahující nové čidlo včetně požadovaného napojení na proces, ale bez jednotky elektroniky. Z tohoto důvodu , když vyměňujete měřicí čidlo, jednoduše z vadného snímače demontujte jednotku elektroniky a nainstalujte ji do nového krytu s čidlem. Po ukončení výměny měřicího čidla je třeba znovu kalibrovat nové čidlo a Cerabar M.

- Objednávka krytu s novým měřicím čidlem a napojením na proces:  $PM^*$  4\* - 0 00 00 0 W 0 00 0 0
- Instrukce k montáži elektronické jednotky a zápisu parametrů viz kapitola 7.4 "Výměna elektronické jednotky"
- Instrukce pro kalibraci najdete v kapitole 5 "Uvedení do provozu"

### **7.6 Výměna těsnění**

U typů Cerabar M PMC41, PMP 41 a PMC45 je možno vyměnit těsnění. Těsnění PMC41, PMP41 a PMC45 tak může být vzájemně vyměněno jak je požadováno. Z toho důvodu je třeba brát ohled na rozdílné teplotní limity pro jednotlivé materiály.

Horní limit teploty PMC41:+ 100°C, PMC45:+125°C. Viz také kapitolu 8 "Teplota procesu"

![](_page_45_Picture_276.jpeg)

#### **PMC41**

![](_page_45_Picture_277.jpeg)

![](_page_45_Picture_278.jpeg)

Výměna těsnění na PMC41:

- Uvolněte šrouby na zajišťovacím kroužku napojení na proces
- Demontujte zajišťovací kroužek a napojení na proces
- Vyměňte těsnění. Povrch dosedacích ploch obou stran těsnění a samotné těsnění musí být čisté, bez vláken a nečistot.
- Zajistěte napojení na proces pomocí pojistného kroužku a šroubů.

![](_page_45_Figure_19.jpeg)

![](_page_46_Picture_2.jpeg)

Výměna těsnění PMP41 **PMP41** (pouze u verzí s výměnným závitem)

- Uvolněte výměnný závit
- Vyměňte těsnění. Povrch dosedacích ploch obou stran těsnění a samotné těsnění musí být čisté, bez vláken a nečistot.
- Utáhněte výměnný závit

![](_page_46_Picture_7.jpeg)

Výměna těsnění napojení na proces PMC45

**PMC45**

- Uvolněte šrouby napojení na proces
- Vyměňte těsnění. Povrch dosedacích ploch obou stran těsnění a samotné těsnění musí být čisté, bez vláken a nečistot.
- Zajistěte napojení na proces pomocí šroubů.

# **8 Technická data**

**Princip měření**

**Měřicí systém**

#### **Obecné informace**

![](_page_47_Picture_438.jpeg)

Měření absolut. tlaku a přetlaku v plynech, parách, kapalinách a prašných látkách

PMC41, PMC45 | Tlak měřeného média vyvolá slabou deformaci keramické s keramickým hembrány snímače. Změna kapacity je úměrná tlaku a je snímačem měřena na elektrodách keramického senzoru. Objem komůrky je přibližně 2 mm<sup>3</sup>. PMP41, PMP45, Tlak média působící na oddělovací membránu snímače je PMP46, PMP48 plnící kapalinou přenášen na odporový můstek. Změna s kovovým snímačem  $\frac{1}{1}$  výstupního napětí můstku je úměrná měřenému tlaku. Objem komůrky je přibližně 1 mm<sup>3</sup>.

PROFIBUS-PA Připojení přes vazební člen segmentu na PLC, nebo PC

Přenos signálu PROFIBUS-PA, digitální komunikační signál po dvou

Konstrukce **Pouzdro z nerezové oceli, nebo hliníku**, napojení na proces

vybaveného n.p. operačním programem Communwin II.

ve shodě s evropskými, americkými a japonskými normami se společným těsněním membránou. Napojení na proces

#### **Aplikace Obsluha a konstrukce systému**

![](_page_47_Picture_439.jpeg)

# **Převody jednotek**

- 1) Jmenovité přetížení na snímači. Berte prosím v úvahu i maximální dovolené přetížení těsnění membrány
- 2) Snímač absolutního tlaku

![](_page_47_Picture_440.jpeg)

viz kapitolu 8.1.

vodičích

#### **Měřicí rozsahy**

![](_page_47_Picture_441.jpeg)

![](_page_48_Picture_255.jpeg)

![](_page_48_Picture_256.jpeg)

Nastavení rozsahu: | Až na TD 10:1

#### **Přesnost**

**Vysvětlení pojmů: Otočení dolů** (TD) = výchozí hodnota/nastav. měřicího rozsahu

![](_page_48_Picture_257.jpeg)

#### Příklad:

výchozí hodnota = 3000 mbar nastavení měřicího rozsahu = 1000 mbar TD 3:1

![](_page_48_Picture_258.jpeg)

vodiče se stáčenými páry.

#### **Podmínky procesu**

#### **Podmínky procesu**

![](_page_49_Picture_213.jpeg)

#### **Mechanická konstrukce**

![](_page_49_Picture_214.jpeg)

![](_page_49_Picture_215.jpeg)

**obsluhu**

**Napájecí zdroj**

# **8.1 Rozměry**

![](_page_50_Picture_235.jpeg)

![](_page_51_Picture_150.jpeg)

![](_page_51_Picture_151.jpeg)

![](_page_52_Picture_184.jpeg)

![](_page_53_Picture_479.jpeg)

# **9 Matice obsluhy**

Šedá políčka jsou pole displeje

> Následující matice udává souhrn standardního nastavení z výrobního závodu. Do tabulky je možno doplnit vaše vlastní nastavení.

![](_page_53_Picture_480.jpeg)

#### **Endress+Hauser Czech s.r.o.**

Raiffeisen Centrum Olbrachtova 9 140 00 Praha 4 Tel.: +420 241 080 450 Fax: +420 241 080 460 E-mail: info@cz.endress.com http://www.endress.cz

BA222P/00/cz/07.00 52006534 CCS/CV5

![](_page_55_Picture_3.jpeg)